# Control gráfico SmartTouch v1.1.10

# Manual de programación

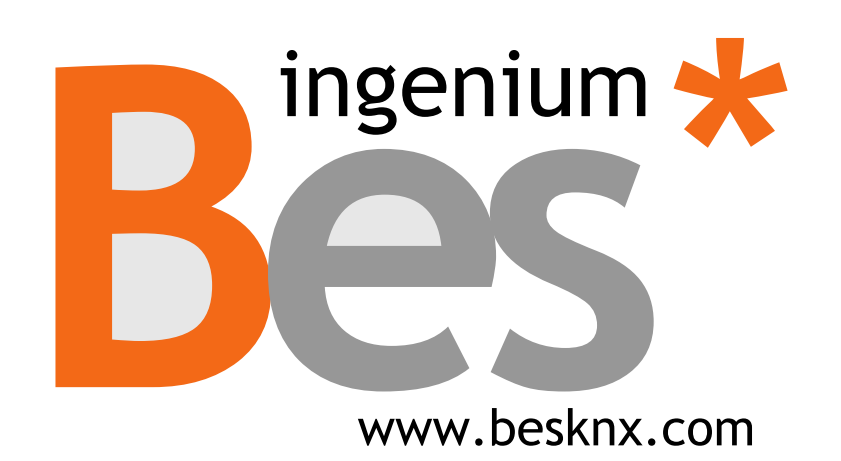

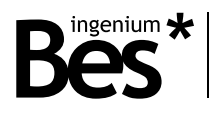

# Índice

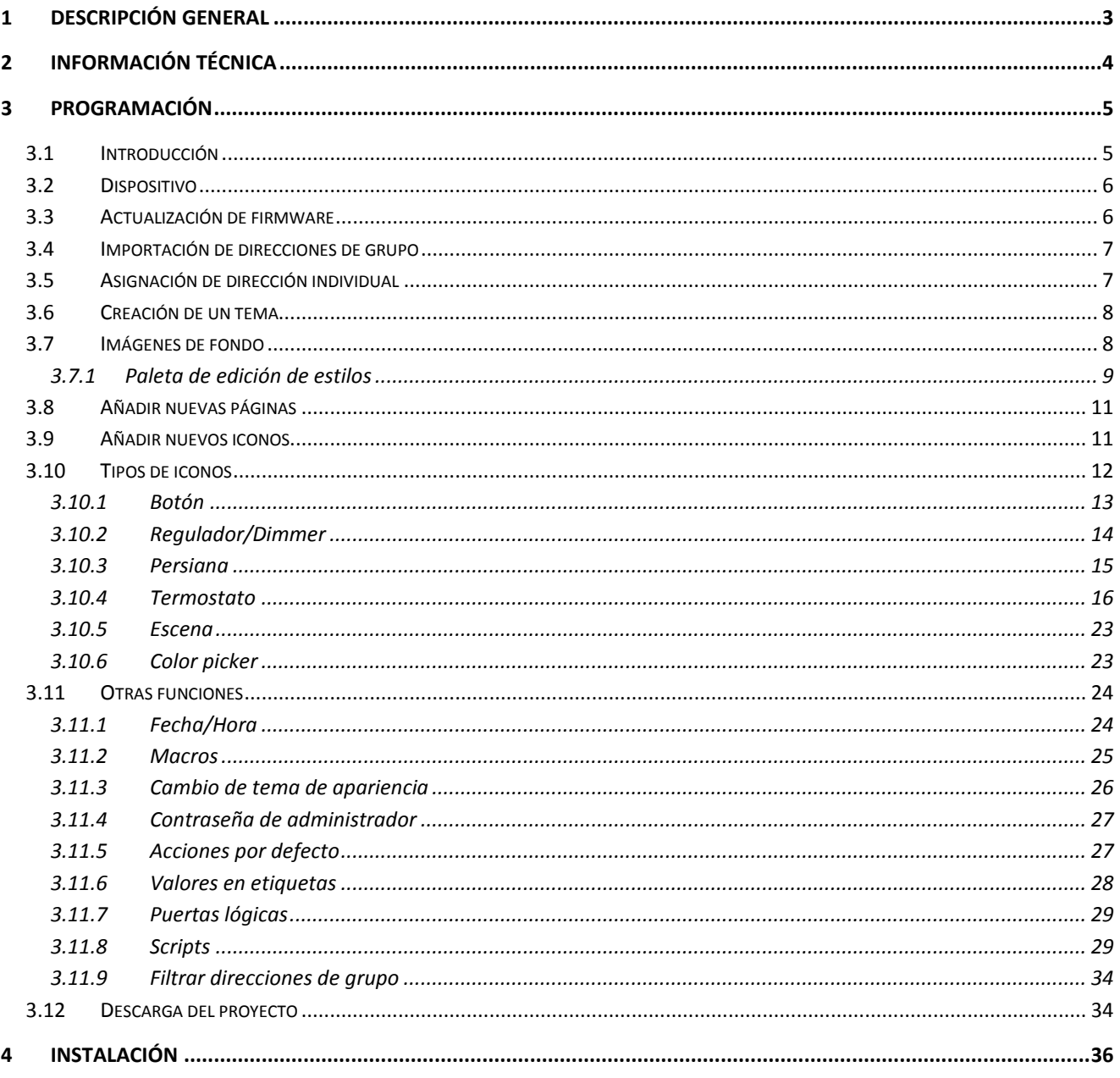

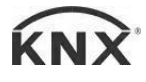

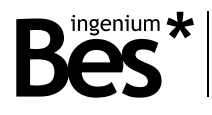

# <span id="page-2-0"></span>Descripción general

La SmartTouch (Ref. DS34XX00) es una pantalla capacitiva de 4,3" táctil a todo color para controlar y supervisar cualquier instalación KNX con iconos amigables, temas personalizables, etc.

Permite programar hasta 4 páginas con 8 iconos en cada una para el control de las luces, persianas, termostatos, leds RGB, ejecución escenas y controlar cualquier otro dispositivo de instalación KNX siendo ideal para trabajar como controlador de habitación.

Incorpora dos niveles de usuario (usuario normal y administrador) y la aparición de las imágenes, menús e iconos que se muestran es completamente personalizable por el programador con el software SIDEKNX que permite crear diferentes temas. El tema también se puede cambiar manualmente por el usuario o automáticamente por horas programadas.

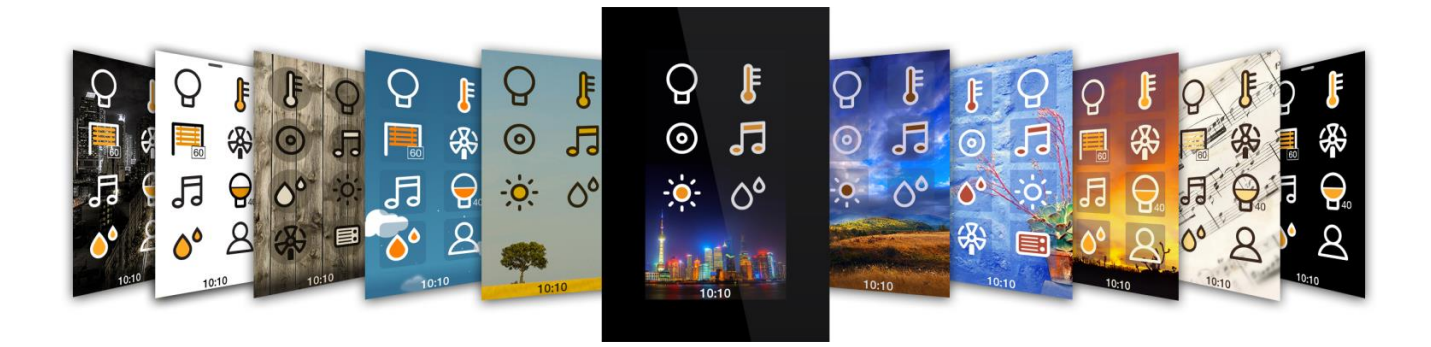

Características generales:

- Conectividad Wi-Fi con servidor web integrado para control local y/o remoto vía aplicaciones móviles para plataformas Android/iOs según versión de la pantalla Smart Touch. (Versión básica, solo control local. Versión Plus, control local y/o remoto).

- Admite hasta 4 páginas de control. En la imagen de fondo, es posible emplear planos 3d, fotografías, etc.

- Soporta hasta 8 iconos de control por página. En total, 32 iconos máximo para escenas, encendidos/apagados, regulaciones, persianas, termostatos, control RGB, etc.

- Puede almacenar hasta 16 escenas programables desde el software SIDEKNX. Las escenas son temporizables desde la propia pantalla a nivel de usuario.

- Incluye un sensor de temperatura interno para la gestión de un área de clima. Cuenta con opción de cronostermostato, que permite temporizar diferentes configuraciones para dicho termostato.

- Hasta 6 temas distintos, tres de ellos personalizables (iconos, fondo y apariencia de los menús).

- Es posible programar los cambios de tema según franjas horarias, alternando los temas incluidos en la pantalla.

- Cuenta con dos niveles de modo usuario: administrador y usuario estándar. El modo administrador, permite proteger la utilización de la pantalla solo bajo contraseña.

- Es posible configurar atajos, para ejecutar escenas con un movimiento vertical sobre la pantalla en estado de stand-by.

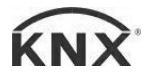

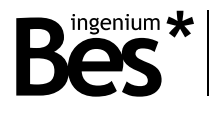

# <span id="page-3-0"></span>2 Información técnica

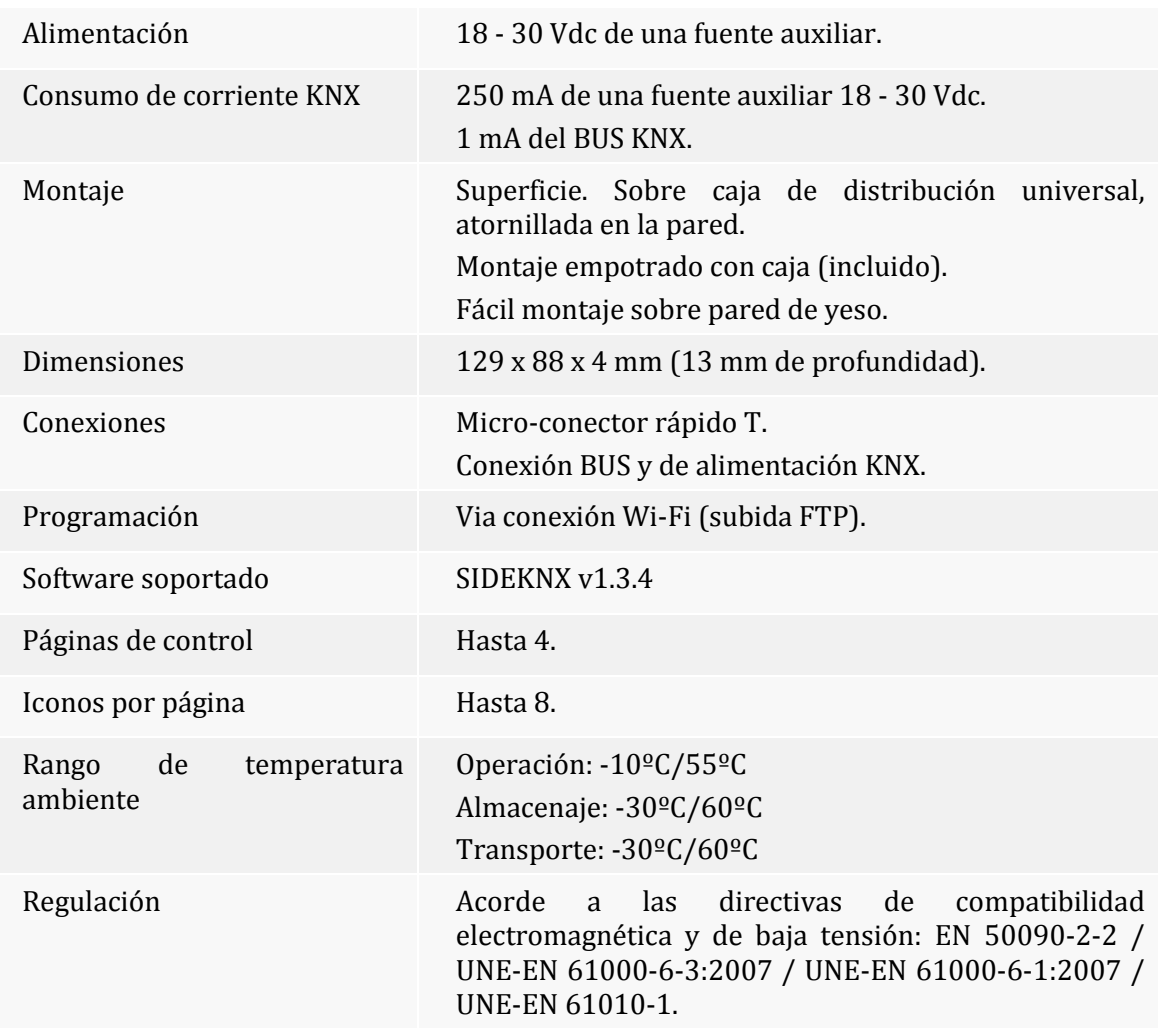

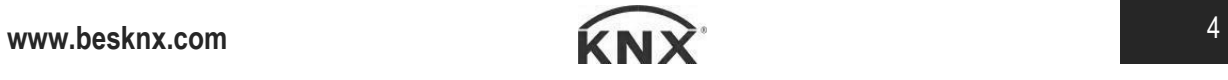

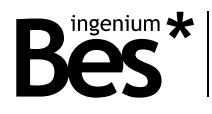

### <span id="page-4-0"></span>Programación

#### <span id="page-4-1"></span>3.1 Introducción

El "Sistema de Desarrollo KNX®" (SiDE KNX) es el software para la programación de los servidores web y pantallas táctiles de Bes.

Las características generales del SiDE KNX son las siguientes:

- **Programación rápida y sencilla:** todos los dispositivos controlados añadidos al proyecto se muestran intuitivamente sobre los planos. Todos los iconos han sido configurados de acuerdo a sus necesidades y preferencias de control.
- **Importar:** las direcciones de grupo del ETS pueden ser importadas en \*.xml para realizar la programación más sencilla.
- **Wifi donwload:** método más rápido para descargar todos los datos al equipo.
- **Procesamiento de imágenes:** los dibujos 3D, fotografías, etc. Usados y configurados por el diseñador/programador son procesados para obtener una buena visualización sin perder calidad.

Con este programa, el programador puede poner planos (normalmente fotos o dibujos en 3D de las habitaciones de la casa o zonas de la instalación) y sobre ellos los iconos de los objetos controlados. Cada icono está unido a equipos KNX para el control. Cuando todo está programado, el proyecto debe ser transferido a las pantallas táctiles o a los servidores web, para hacer esto es necesario estar conectado al equipo por conexión TCP/IP. El equipo se reiniciará automáticamente y, cuando termine, estará listo para operar.

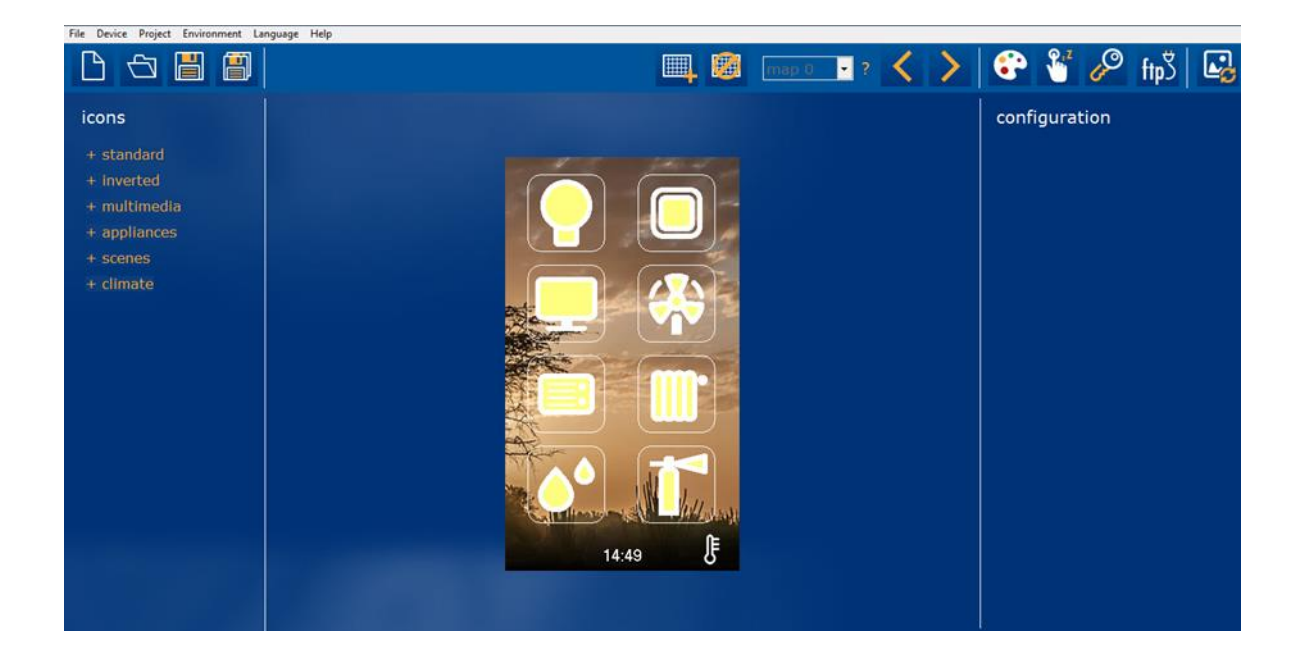

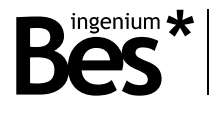

#### <span id="page-5-0"></span>3.2 Dispositivo

Lo primero cuando empiezas un Proyecto de programación con el SIDEKNX es seleccionar el tipo de dispositivo que será el objeto del proyecto. El software puede usarse para programar servidores web de Bes y diferentes pantallas táctiles.

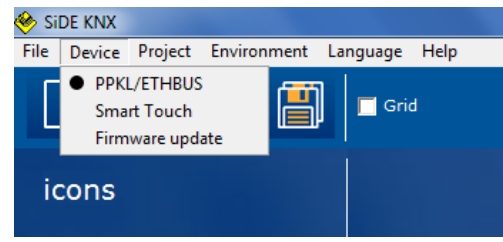

Cuando el objeto del proyecto es pantalla SmartTouch, se debe seleccionar en el menú: Dispositivo -> SmartTouch, y confirmar mediante *Sí*.

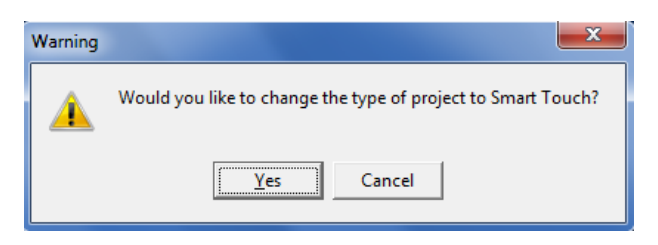

#### <span id="page-5-1"></span>3.3 Actualización de firmware

Es posible actualizar el firmware del dispositivo seleccionando esta opción en Dispositivo. El nuevo firmware se descarga a través del FTP usando conexión WiFi o Ethernet del equipo, así que el ordenador debe estar conectado a la misma red.

Lo primero es escribir la dirección IP del equipo y hacer click en el botón de búsqueda en la parte inferior derecha de la pantalla.

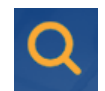

El SIDEKNX buscará el equipo y detectará su tipo.

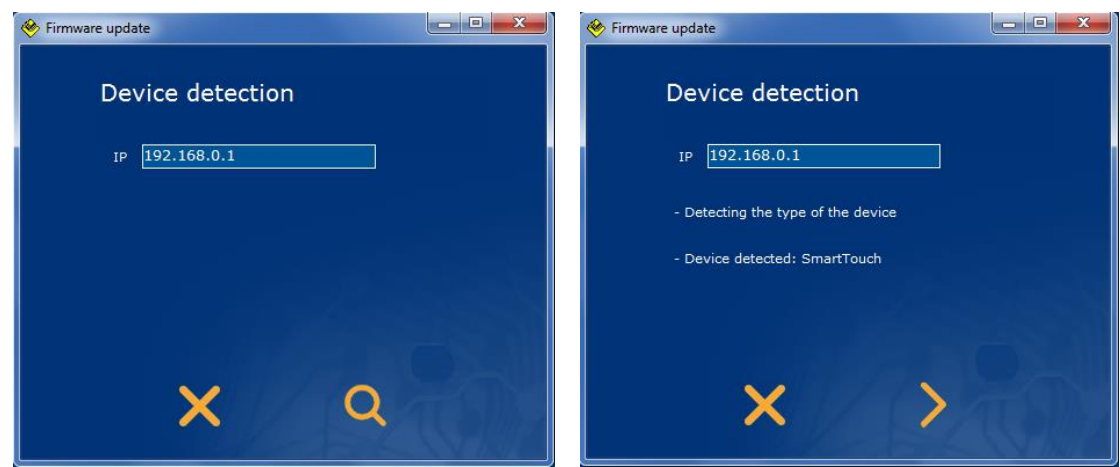

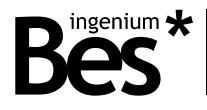

Después, haga click en el botón de la flecha para descargar el nuevo firmware.

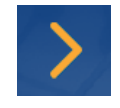

El firmware más nuevo se descargará y el equipo se reiniciará automáticamente.

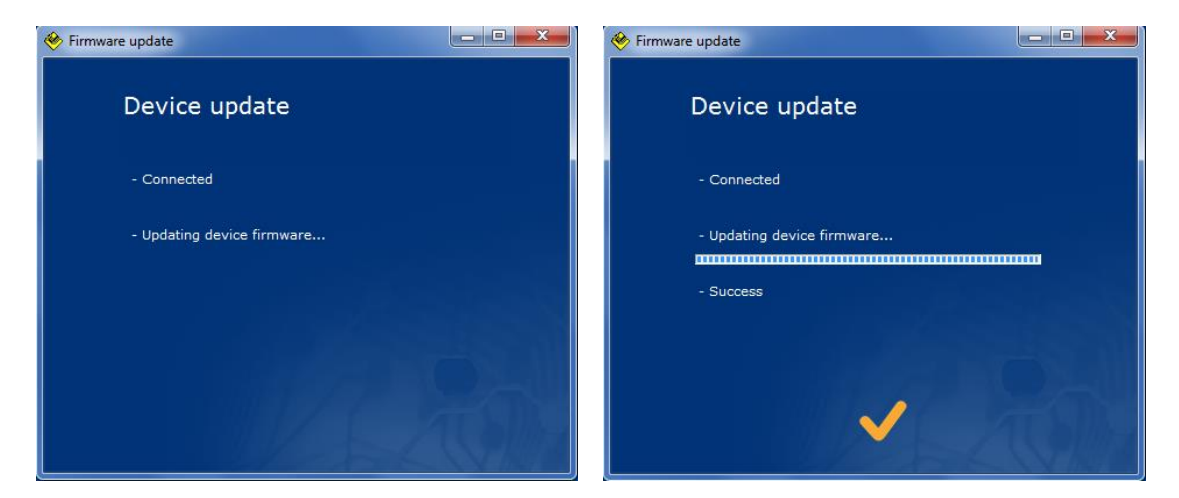

#### <span id="page-6-0"></span>3.4 Importación de direcciones de grupo

EL SIDEKNX permite importar direcciones de grupo creadas en cualquier Proyecto ETS haciendo click en el menú *Entorno* y en *Importar direcciones de grupo.* El archivo a importar debe estar en formato XML.

Una vez que las direcciones de grupo han sido importadas, cada objeto puede ser seleccionado para la programación de los tipos de iconos.

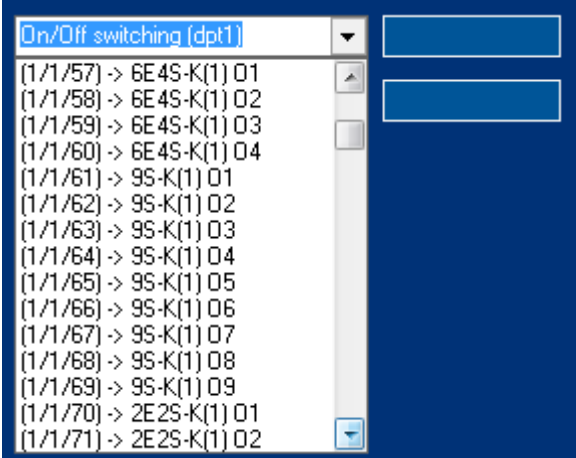

Haga click en la opción de Borrar direcciones de grupo del mismo menú para borrarlas del proyecto del SIDEKNX. Es recomendable hacerlo antes de importar un nuevo archivo xml.

#### <span id="page-6-1"></span>3.5 Asignación de dirección individual

La dirección individual de la pantalla no se le asigna mediante el ETS como otros dispositivos de KNX. Esta pantalla es totalmente programable por el SIDEKNX, incluyendo la dirección individual y la asociación de direcciones de grupo.

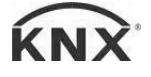

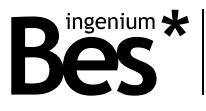

Haga click en *Proyecto > Dir. Individual* de la barra de menú para mostrar la ventana de configuración de la dirección individual.

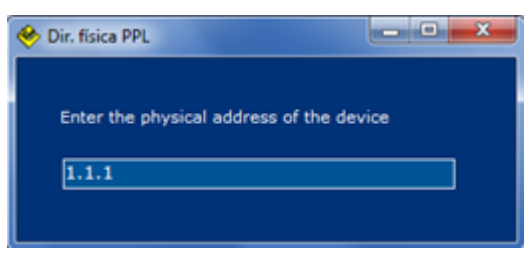

Aquí se configura la dirección individual de KNX que el equipo toma cuando se programa. Se escribe manualmente con el formato estándar de dirección individual: X.X.X.

#### <span id="page-7-0"></span>3.6 Creación de un tema

La apariencia de los iconos de la pantalla y menús puede ser cambiada seleccionando diferentes temas de acuerdo a los gustos del cliente, en la configuración del menú de la pantalla. Se puede seleccionar un tema fijo o una lista de temas que cambiarán automáticamente en horas programadas (ver el manual de usuario del dispositivo).

La pantalla incorpora tres temas por defecto para cambiar la apariencia de la pantalla con diferentes colores y estilos de iconos, pero puede también incorporar otros tres temas diferentes temas que pueden ser configurables por el programador/integrador usando las herramientas de creación de temas del SIDEKNX.

#### <span id="page-7-1"></span>3.7 Imágenes de fondo

Cada tema debe tener una imagen de fondo que se carga mediante el botón siguiente:

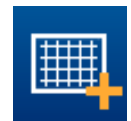

En el directorio de instalación del SIDEKNX (C:\Program Files (x86)\Ingenium\SiDE KNX\Demo BGs) hay algunas imágenes disponibles, use la ventana que aparece para seleccionarlas y cargarlas en el tema actual.

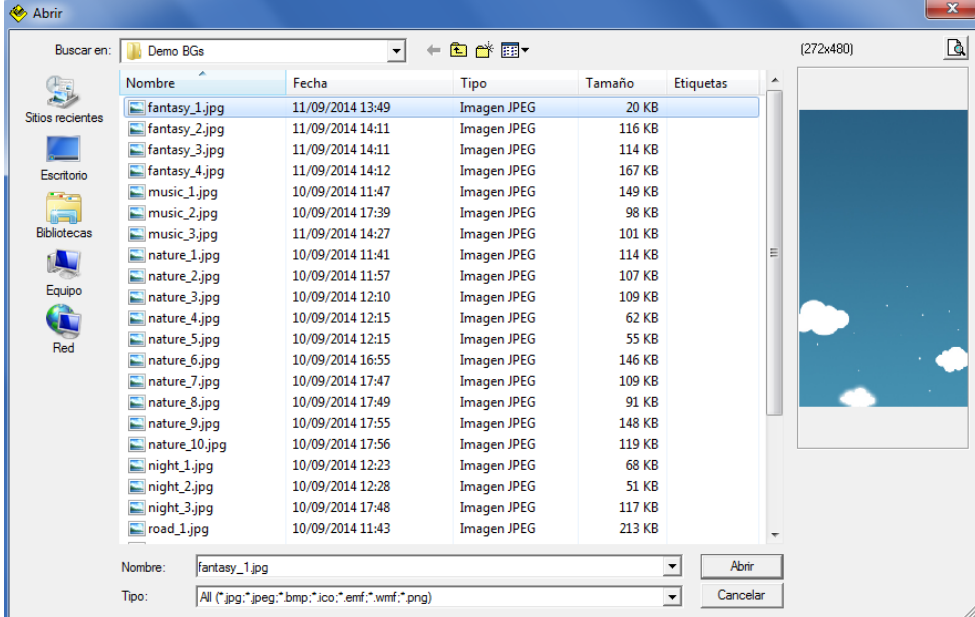

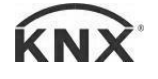

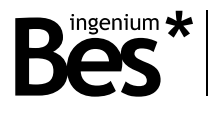

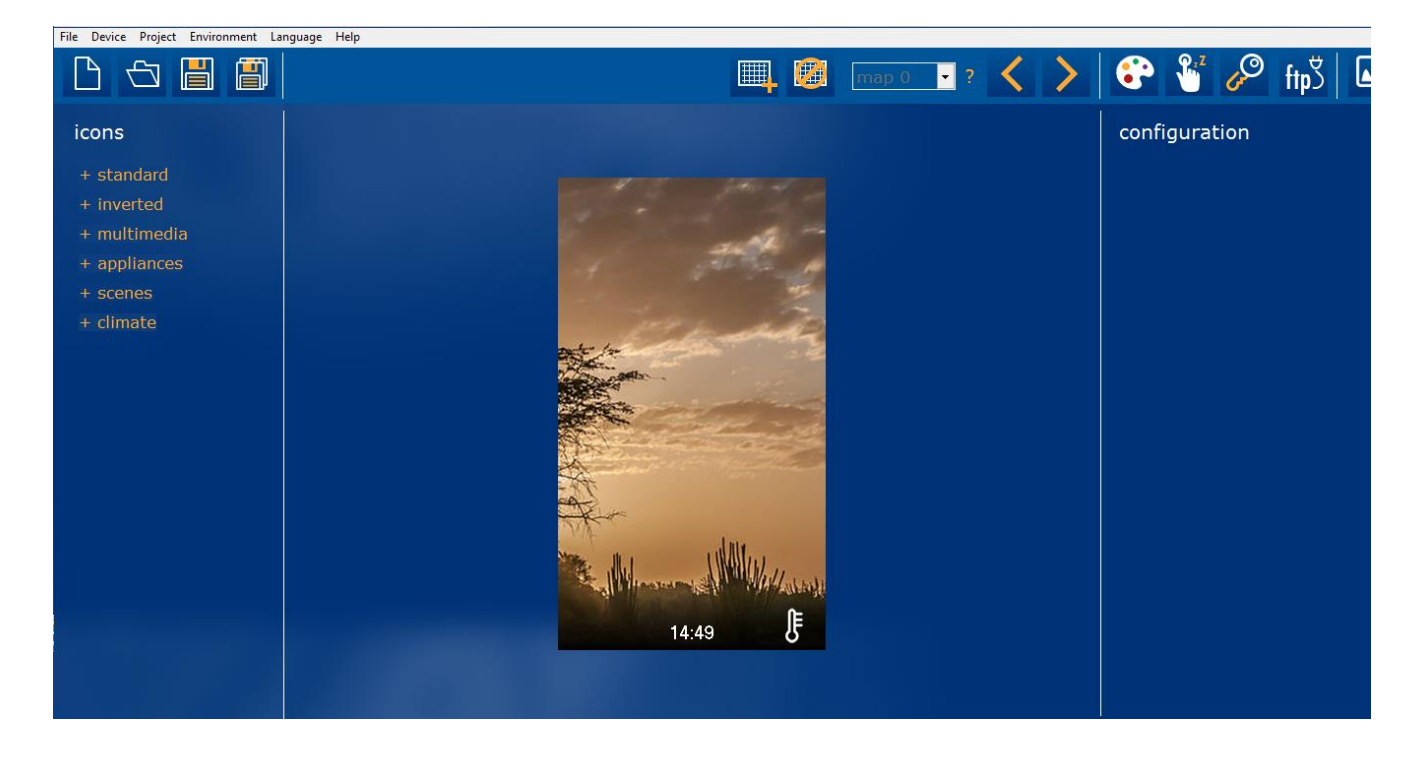

#### <span id="page-8-0"></span>3.7.1 Paleta de edición de estilos

Cada tema tiene un estilo de apariencia que puede ser cargado desde el directorio de instalación (C:\Program Files (x86)\Ingenium\SiDE KNX\Demo Themes) utilizando la opción del menú Entorno -> Importar tema de apariencia. Además el estilo de los iconos y menús de la pantalla son editables haciendo click en el icono de la paleta.

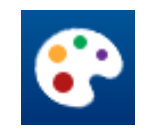

Use las flechas de la parte de arriba de la derecha para cambiar entre tres temas diferentes y editar sus estilos.

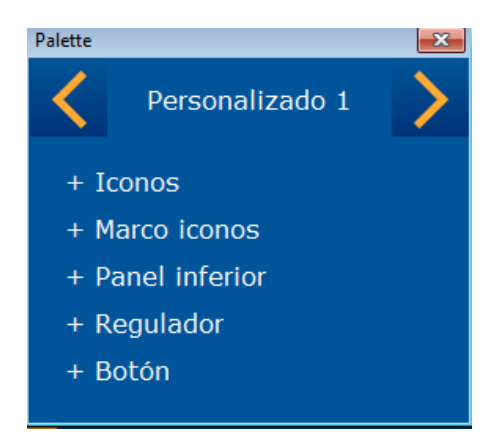

Hay partes de los iconos, menús y diálogos de control que pueden ser editados por cada tema. Se puede seleccionar cada color y algunos factores de transparencia en algunos casos: alpha, que puede variar de 0 a 255, siendo 0 la máxima transparencia y 255 la máxima opacidad.

Iconos: Borde, Relleno y principales. Marco iconos: Borde, Relleno / Alpha, y Radio.

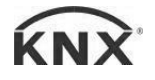

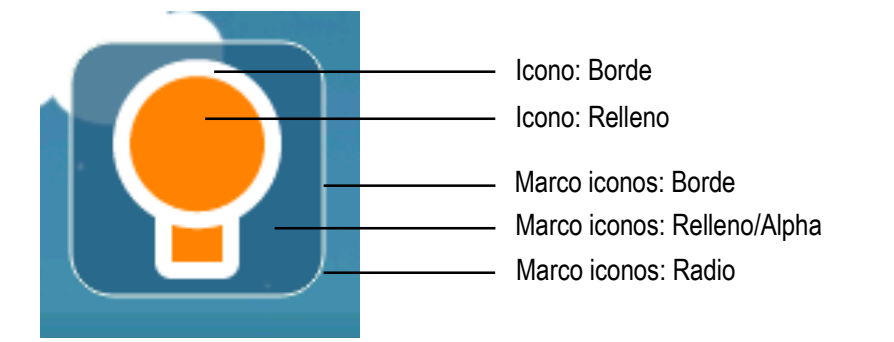

Panel inferior: Fondo, texto.

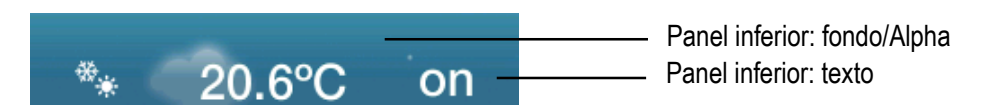

Botón: Fondo, Principal, Secundario, Texto.

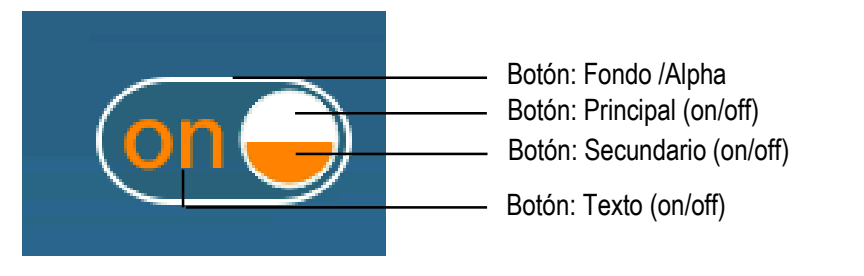

Regulador: Fondo, Arco 1, Arco 2, Texto.

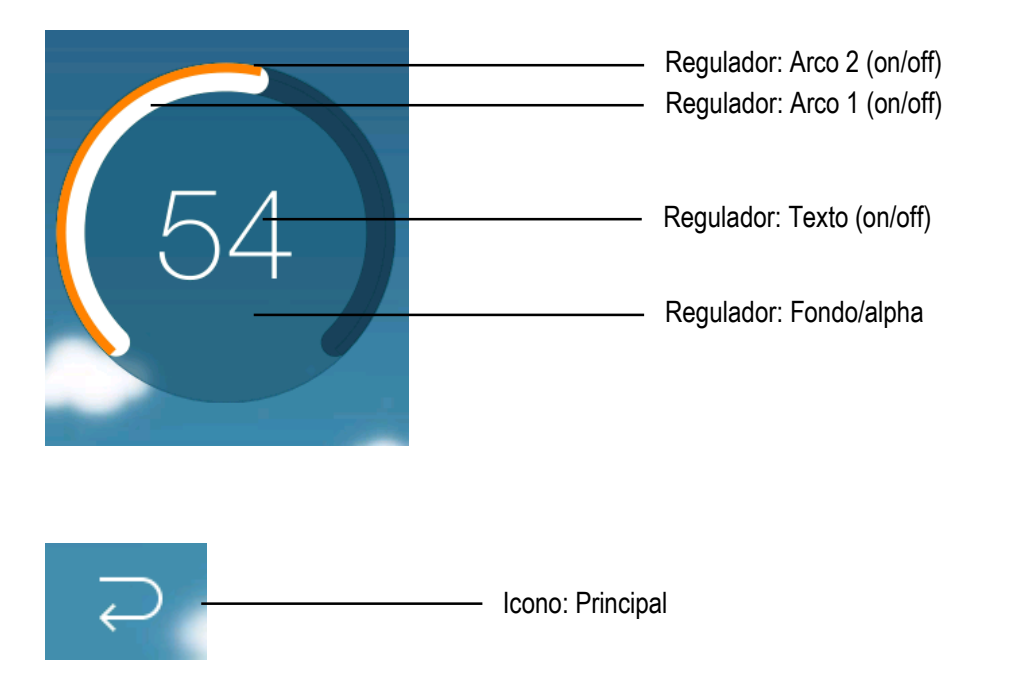

ingenium  $\bigstar$ 

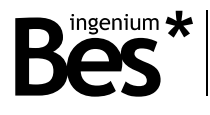

#### <span id="page-10-0"></span>3.8 Añadir nuevas páginas

Usa las flechas izquierda y derecha para añadir nuevas páginas de iconos a la pantalla. Se puede añadir hasta 4 páginas con 8 iconos cada una.

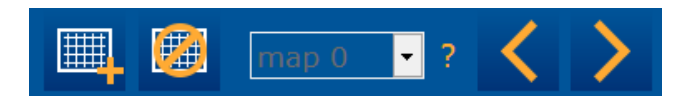

No confunda fondos con páginas, sólo se puede cargar un fondo por el tema. Tampoco es posible dejar páginas vacías en el proyecto de programación.

#### <span id="page-10-1"></span>3.9 Añadir nuevos iconos

Añada iconos a la página actual con el árbol de la izquierda. Abra cada categoría y presiona sobre los iconos para incluirlos en el proyecto. Cada icono se añadirá consecutivamente.

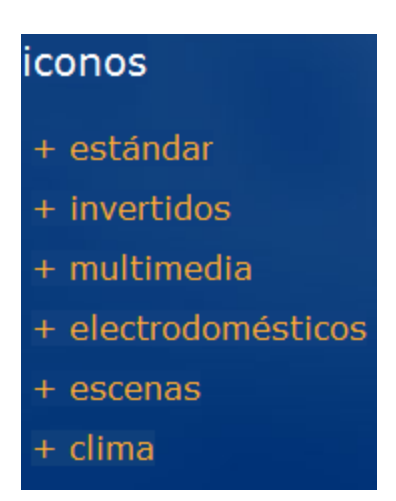

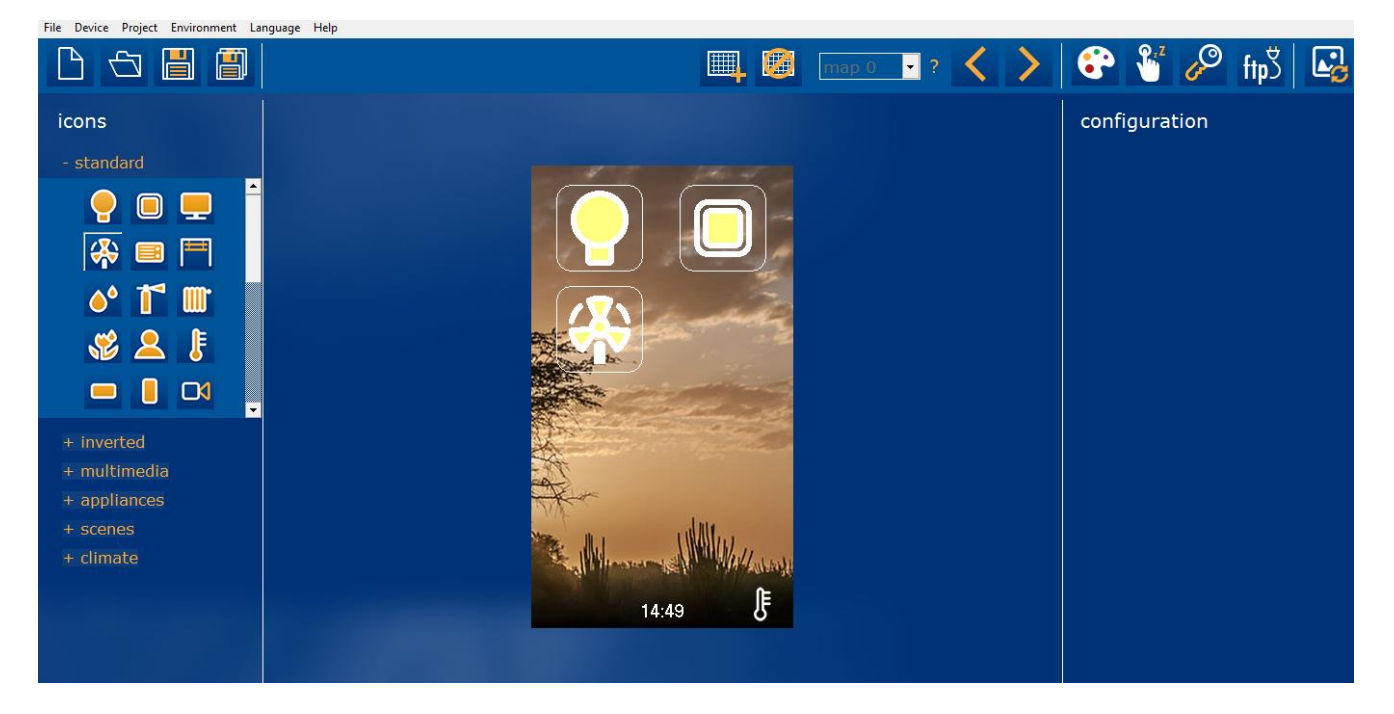

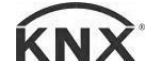

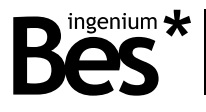

Después de añadir cada icono, se pueden ordenar haciendo click con el botón derecho del ratón o mediante el atajo de teclado (Ctrl+arriba/abajo/izquierda/derecha).

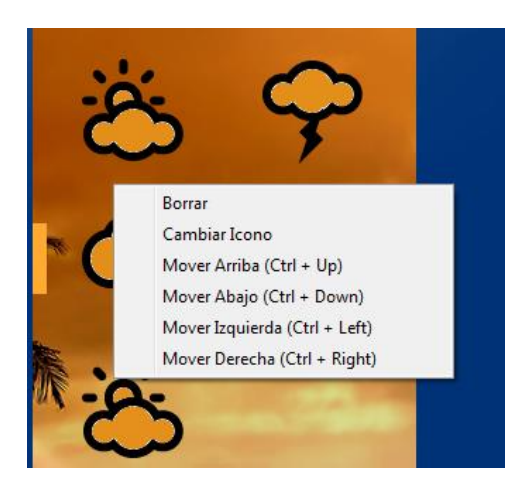

Haga click sobre *Cambiar icono* y selecciona el nuevo si quieres cambiar la apariencia sin cambiar sus propiedades.

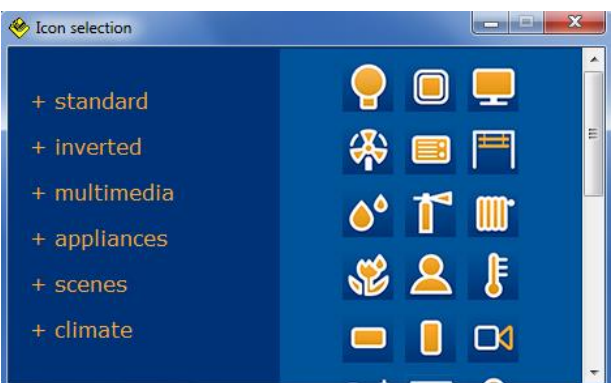

#### <span id="page-11-0"></span>3.10 Tipos de iconos

Haga click en cada icono para seleccionarlo y luego programar el tipo usando el panel de la derecha.

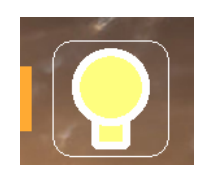

El tipo de iconos disponible en la pantalla y sus objetos de comunicación se explican a continuación.

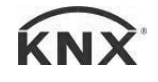

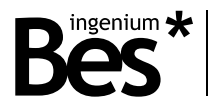

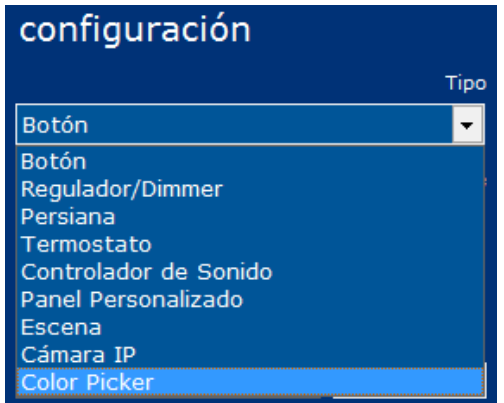

Utilice el campo de nombre para escribir la etiqueta que el icono tendrá en la pantalla y complete las direcciones de grupo para cada objeto de comunicación.

Haga click en el siguiente botón para enlazar más de una dirección de grupo a los objetos de comunicación:

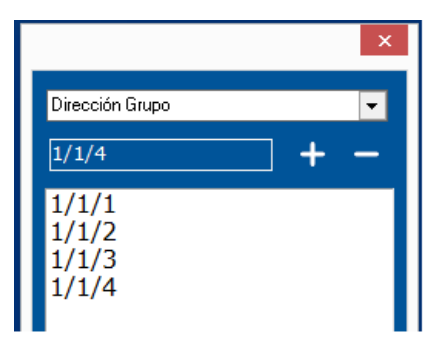

#### <span id="page-12-0"></span>3.10.1 Botón

Cuando se selecciona el tipo *botón*, aparecen las siguientes opciones:

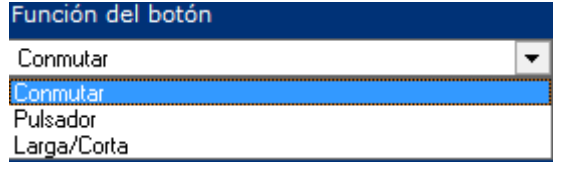

#### CONMUTAR

Use la opción de conmutar para controlar una luz o cualquier otra salida como un interruptor. Los siguientes objetos de comunicación pueden ser programados:

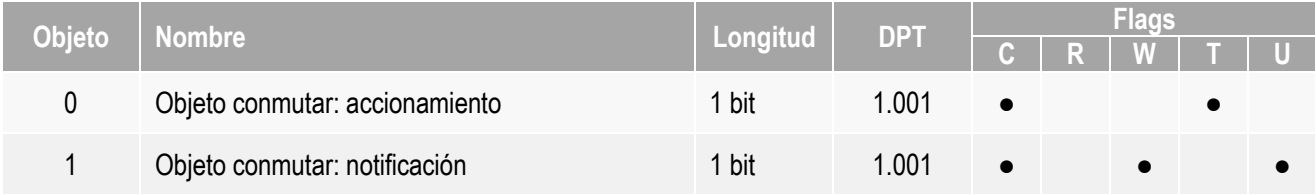

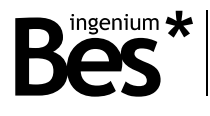

#### PULSADOR

Use el tipo pulsador si es necesario ejecutar diferentes acciones dependiendo de eventos de pulsación o eventos al soltar. Cuando un botón se configura como pulsador, es también necesario configurar si se usa la acción al pulsar, al soltar o ambos.

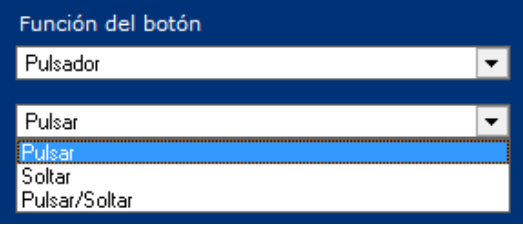

Utilice el selector para escoger el tamaño y dpt de cada objeto:

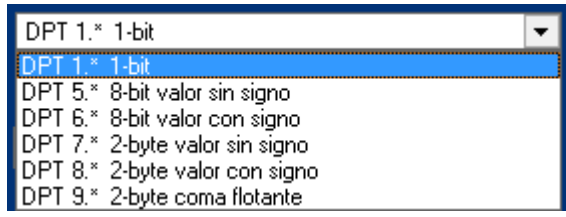

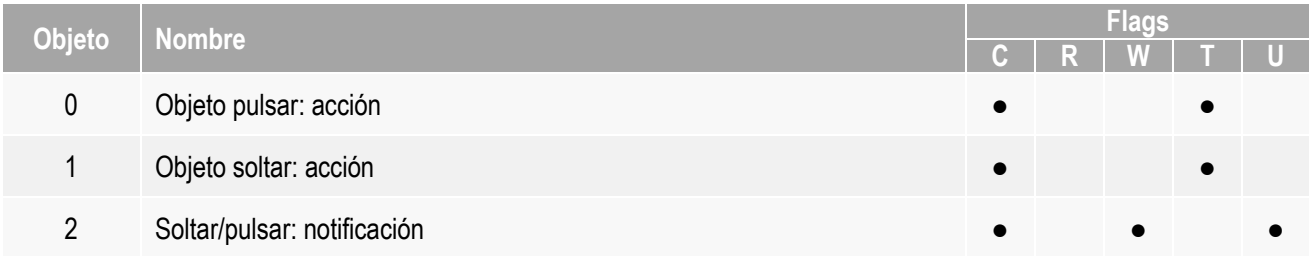

#### LARGA/CORTA

Usa el botón larga/corta si es necesario ejecutar diferentes acciones con pulsaciones largas y cortas del icono. Cuando este botón se configura debe ser configurado el tiempo que el equipo usa para evaluar el tipo de pulsación

Detection time (ms)

 $300$ 

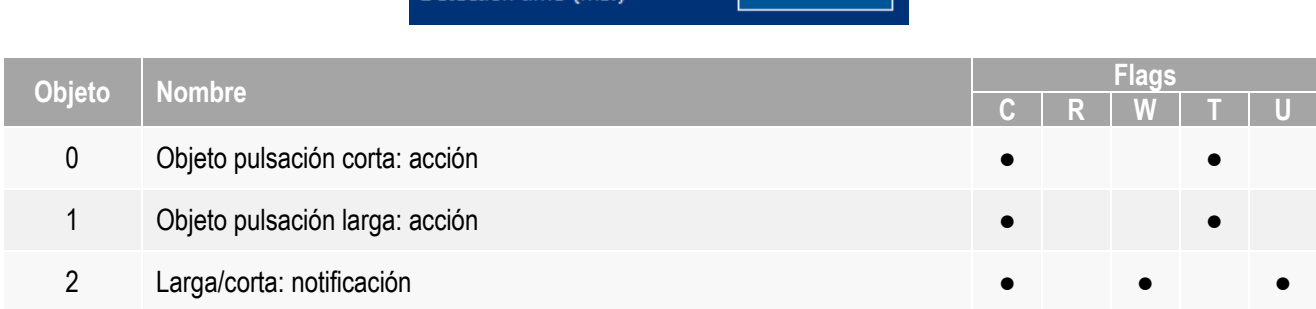

#### <span id="page-13-0"></span>3.10.2 Regulador/Dimmer

Cuando el tipo Regulador/Dimmer se selecciona se muestran los objetos:

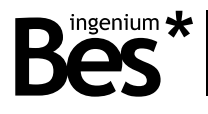

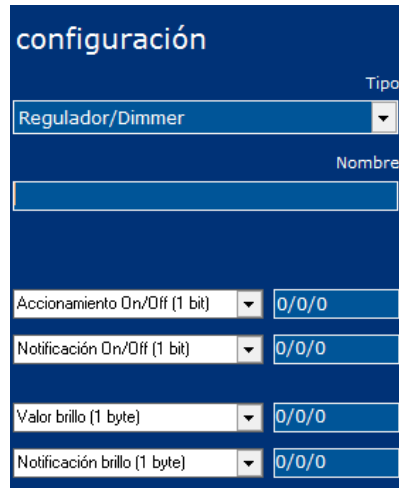

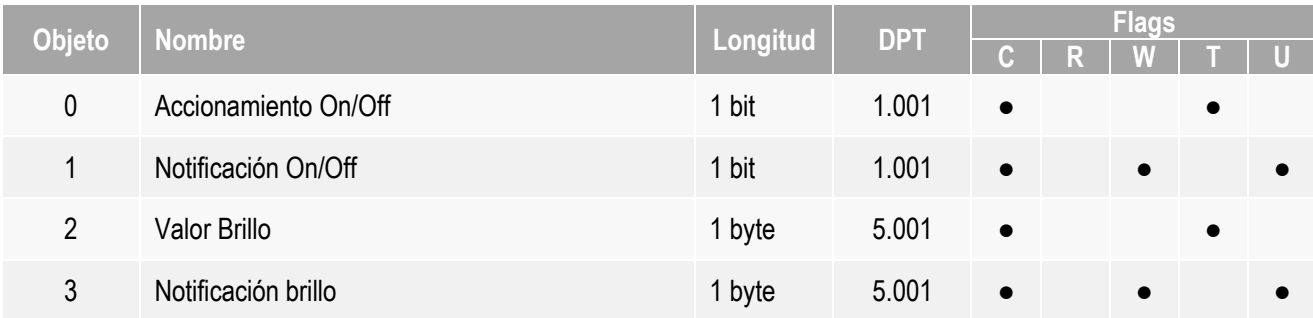

#### <span id="page-14-0"></span>3.10.3 Persiana

Cuando se selecciona el tipo *Persiana* se muestran los siguientes objetos:

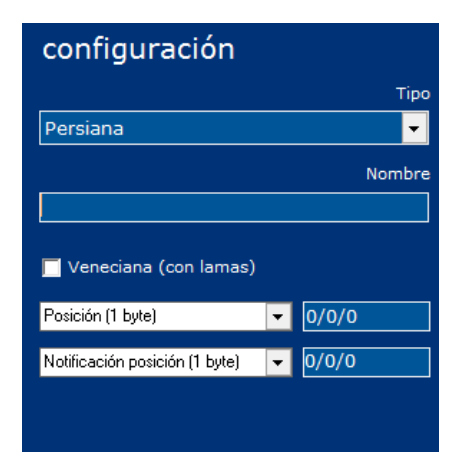

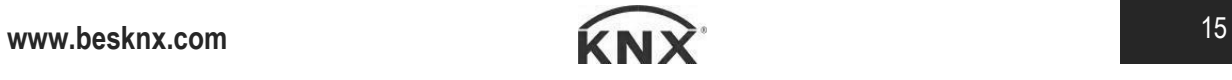

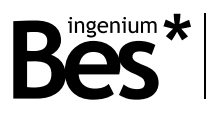

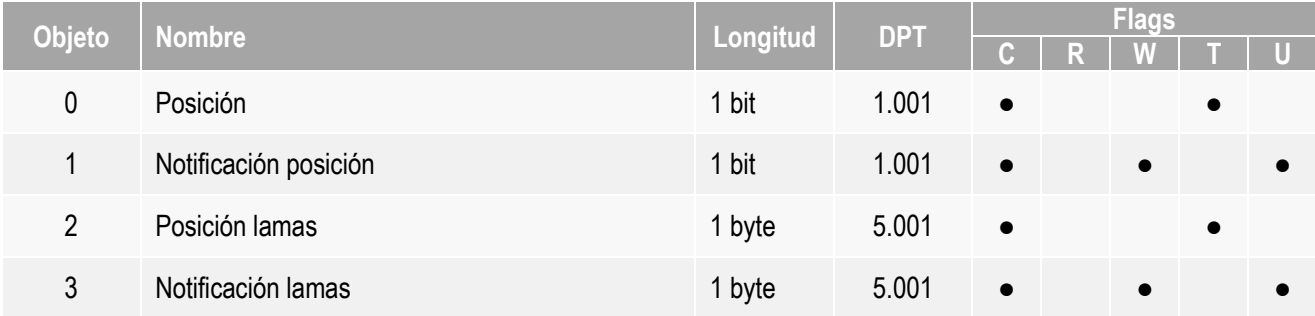

#### <span id="page-15-0"></span>3.10.4 Termostato

#### EXTERNO

Utilice este tipo de icono para controlar un termostato, sonda de temperatura, puerta de enlace, etc., del sistema domótico del hogar mediante el uso de un diálogo de control de termostato.

Cuando se selecciona el tipo de termostato se muestran los siguientes objetos:

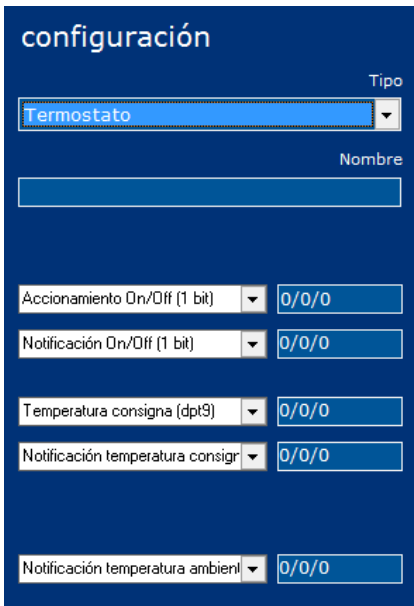

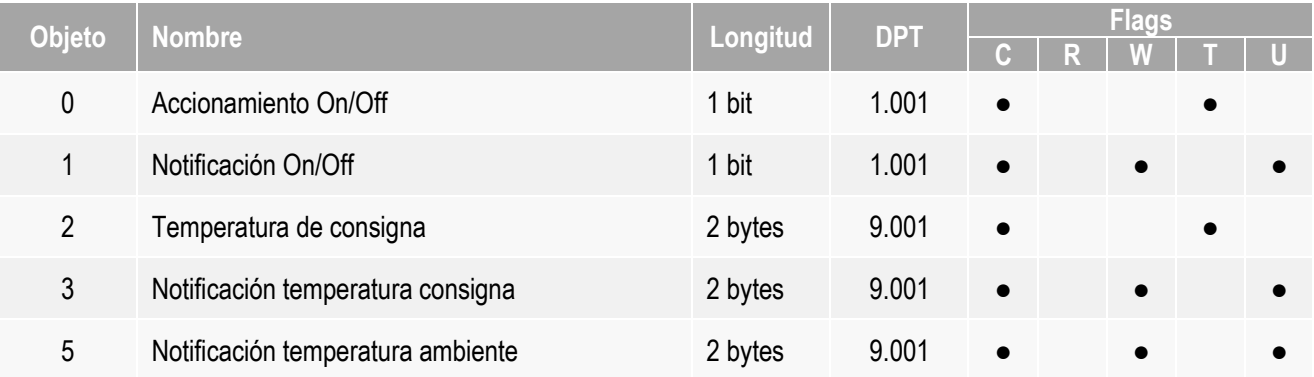

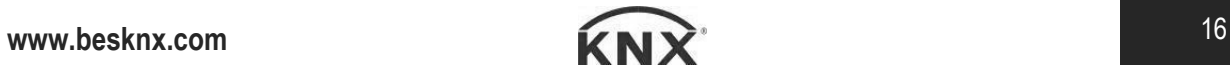

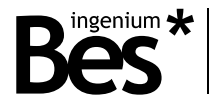

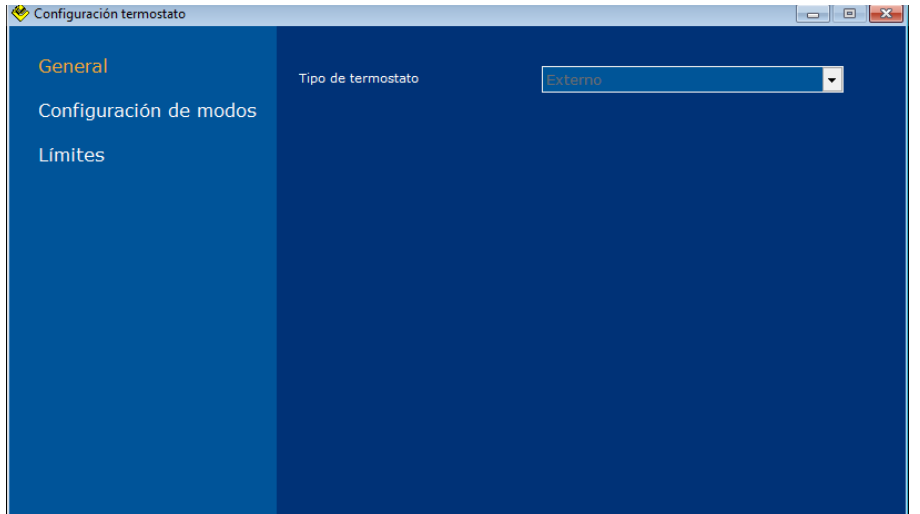

Haga click en el botón de configurar del termostato para establecer aspectos como modos y límites.

#### **General**

Tipo de termostato : Utilice el selector para elegir si el icono se asocia a un termostato externo, sonda de temperatura, puerta de enlace, etc., o al termostato interno del dispositivo, en este caso, la configuración se realiza en otra ventana (vea el capítulo Termostato Interno).

#### **Configuración de modos**

En el diálogo de control del termostato, puede haber dos filas de iconos que se pueden configurar y parametrizada para cualquier propósito programador, por ejemplo el control de los modos, las velocidades de los ventiladores, etc.

Primero seleccione el comportamiento del grupo de iconos y elija entre los dos tipos de controles: binarios (objetos de comunicación poco individuales para cada icono) o bytes (un objeto de comunicación de byte para el grupo de iconos).

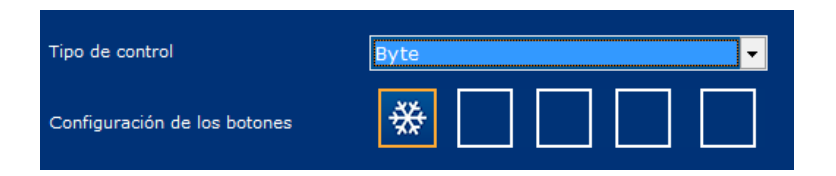

Haga click en *añadir nuevo botón* y seleccione uno de los iconos de la lista, después, haga click en una de las cajas. Finalmente, escribe las direcciones de grupo y valores de cada icono.

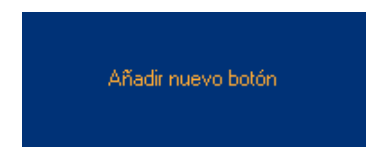

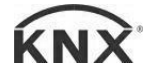

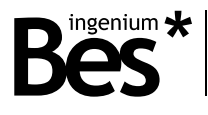

#### **Límites**

Es posible limitar los límites de consigna de forma que pueda ser modificado por el usuario desde el diálogo de control del termostato. Si no se limita, el usuario podrá enviar valores de 0 ° C a 51 ºC. Si se habilitan límites, es posible ajustar el valor máximo y mínimo enviado.

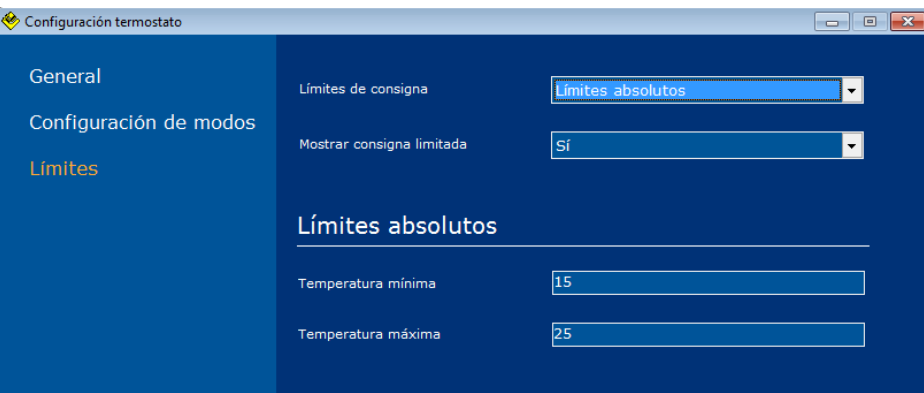

El parámetro llamado Mostrar consigna limitada permite ocultar/mostrar la temperatura de consigna verdadera elegida por el usuario. Cuando este parámetro se establece en No, la barra de desplazamiento del punto de ajuste en la pantalla mostrará la temperatura de 0 ° C a 51 °C aunque internamente está limitando el punto de ajuste real de acuerdo a la configuración. Cuando el parámetro se establece en sí, la temperatura de consigna verdadera limitada puede ser vista por el usuario.

#### TERMOSTATO INTERNO

Haga click en el botón de la ventana de edición para programar el termostato interno de la pantalla.

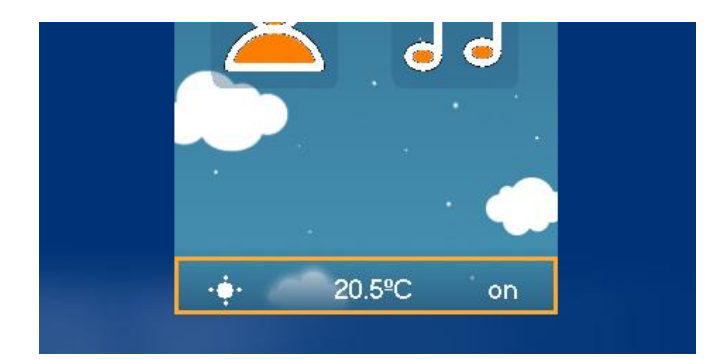

Cuando el *termostato interno* se selecciona, se muestran los siguientes objetos:

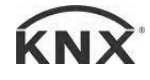

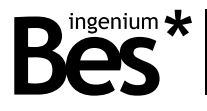

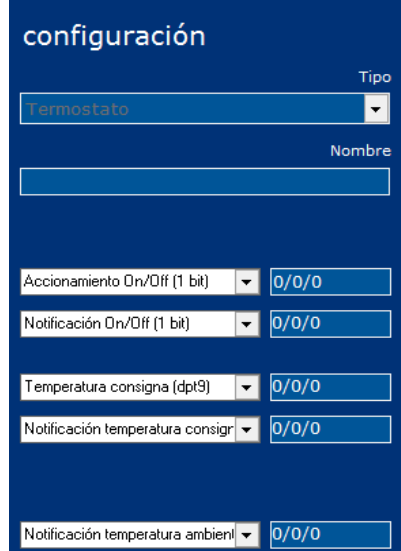

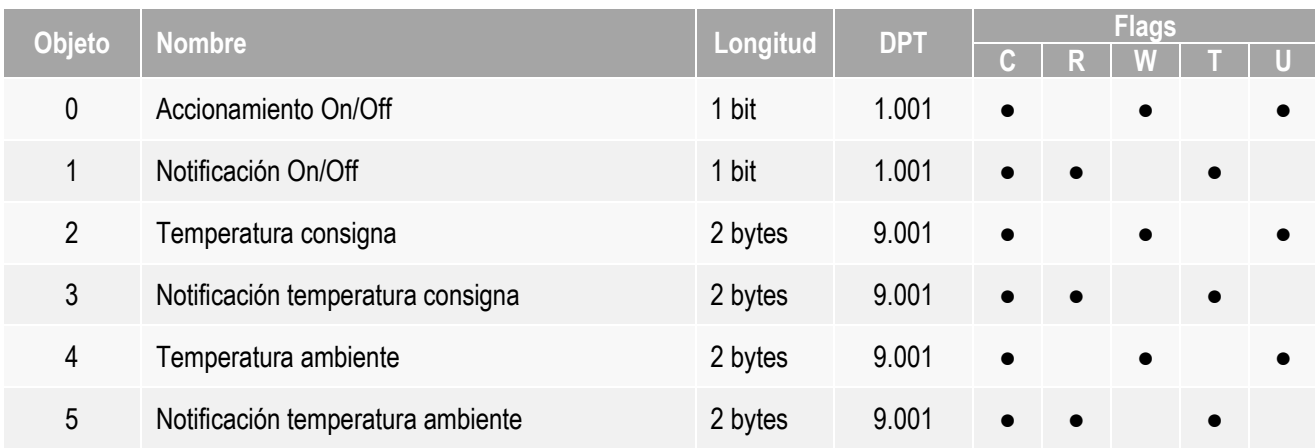

Haga click en el botón de configuración para establecer otros parámetros del termostato interno.

#### **General**

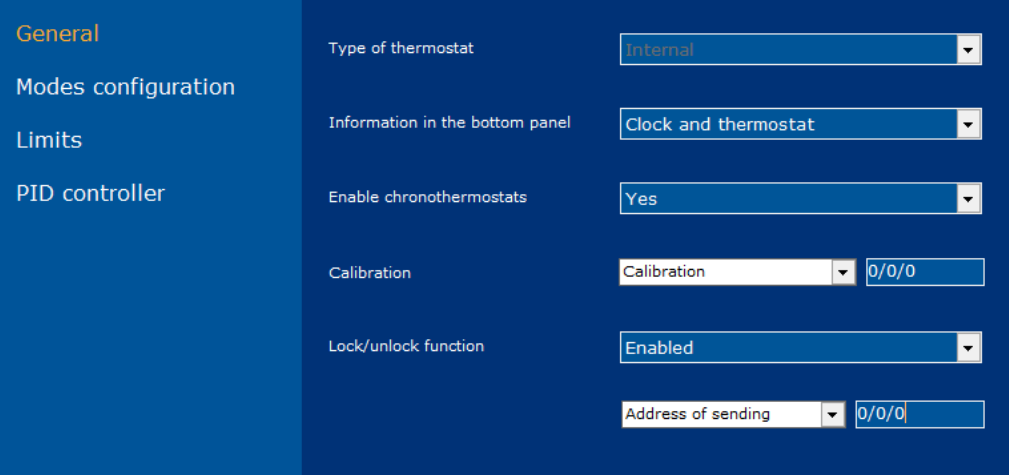

Información en el panel inferior: Este parámetro permite configurar el comportamiento del panel inferior de la pantalla.

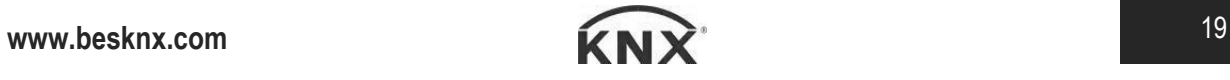

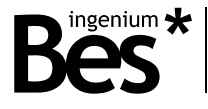

- Sólo el reloj: El termostato interno no será accesible desde el panel de fondo y sólo se mostrará el tiempo.
- Sólo termostato: El panel inferior mostrará únicamente la información termostato.
- Reloj y termostato: Tanto el reloj y el termostato aparecen cambiando cíclicamente.

Habilitar cronotermostatos: este parámetro activa / desactiva la función de cronotermostato disponible en el menú de tiempo de la pantalla (consulte el manual del usuario del dispositivo).

Función Bloquear/Desbloquear: si este parámetro está habilitado, es posible usar un objeto de comunicación adicional que bloquea o desbloque el termostato interno de la pantalla (bloque= 1/ desbloqueo = 0).

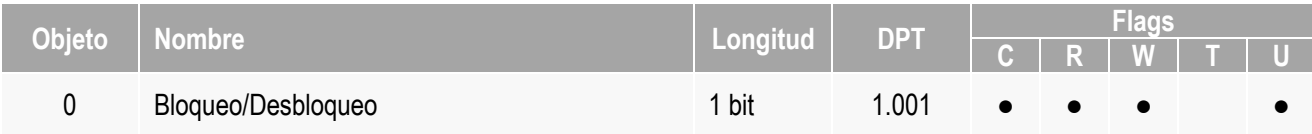

El estado bloqueo/desbloqueo se muestra mediante un candado en la esquina derecha inferior del cuadro de diálogo del termostato. Cuando el termostato está bloqueado, sigue trabajando pero solamente se puede controlar mediante telegramas de bus.

#### **Configuración de modos**

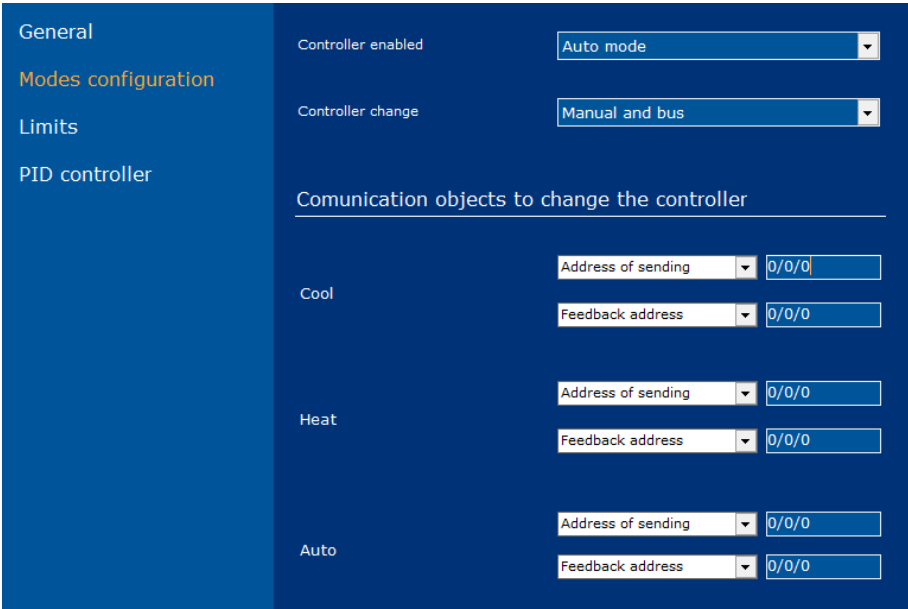

Controlador habilitado: Este parámetro define el tipo de controlador para el termostato interno. Puede ser la calefacción, la refrigeración o automático (ambos modos al mismo tiempo).

Cambio de controlador: Si el modo automático está activado, también es posible definir si el usuario puede cambiar manualmente entre los modos de trabajo haciendo clic en el icono correspondiente o no (ver el manual de usuario del dispositivo). En cualquier momento se puede cambiar el modo de funcionamiento del termostato mediante telegramas de bus programando los objetos de grupo de bit.

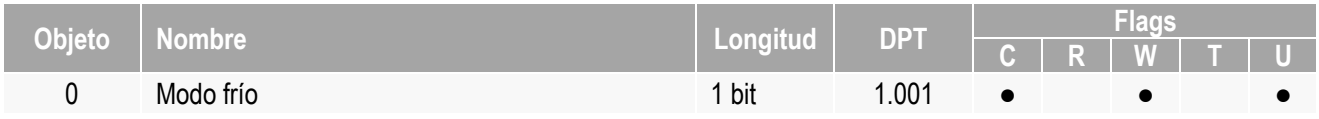

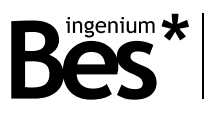

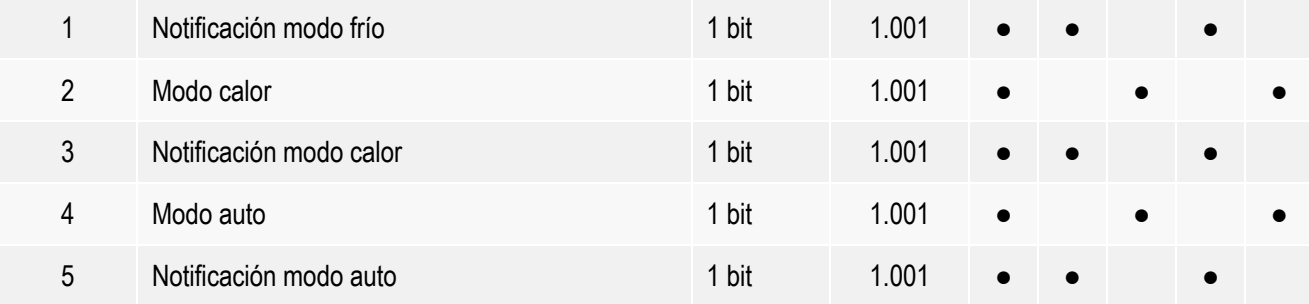

#### **Límites**

Para el termostato interno, también es posible limitar la temperatura de consigna, que puede ser modificada por el usuario. Si no está limitada, el usuario podrá enviar valores de 0 ° C a 51 ºC.

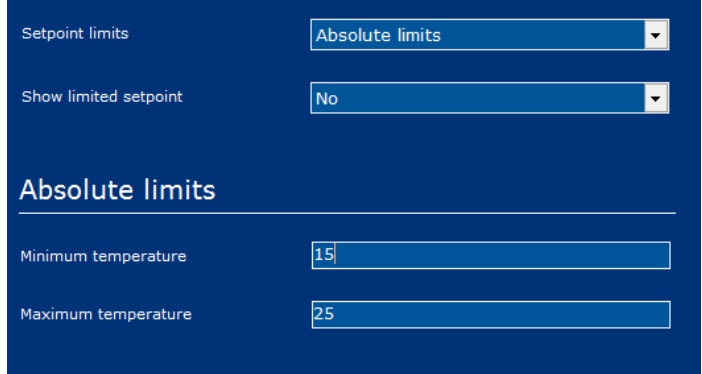

Hay dos tipos de limitaciones de consigna que se pueden activar de forma individual o simultáneamente:

- Límites absolutos: límites mínimo y máximo que se pueden enviar en cualquier caso.
- Límites relativos: Definido por un valor de desviación por encima y por debajo de un punto de temperatura que se puede establecer en autobús.

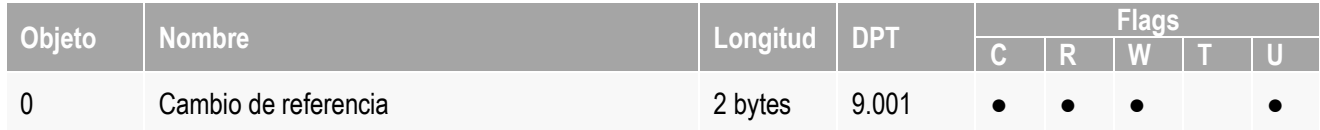

El parámetro *Mostrar consigna limitada* permite ocultar/mostrar la temperatura de consigna verdadera elegido por el usuario. Cuando este parámetro se establece en No, la barra de desplazamiento del punto de consigna en la pantalla mostrará la temperatura de 0 ° C a 51 ºC, mientras que internamente está limitando el punto de consigna real de acuerdo a la configuración. Cuando el parámetro se establece en sí, la temperatura de consigna verdadera limitada puede ser vista por el usuario.

#### **Regulador PID**

En esta ventana se programan los objetos de comunicación de salida del termostato interno, que están vinculados a la calefacción o la refrigeración del sistema (radiador, bomba, electroválvula, fan-coil, etc.). Los siguientes métodos de control pueden ser utilizados individualmente o simultáneamente: pwm (objeto bit) y continuo (objeto byte)**.**

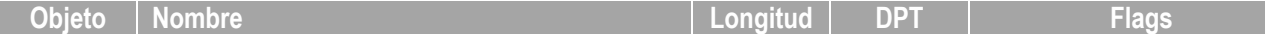

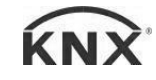

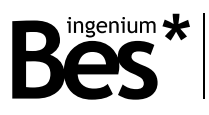

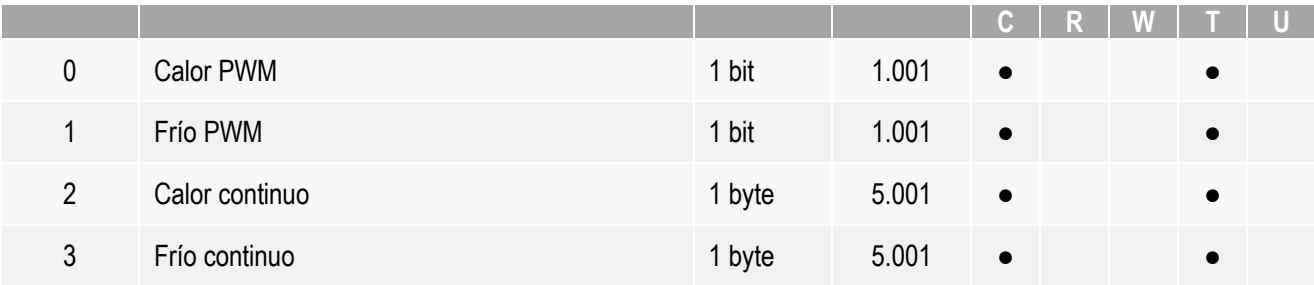

#### Parámetros del controlador PID

El método de control de la temperatura del termostato se basa en un algoritmo PI para obtener un mejor resultado y eficiencia. Utilice el selector para ajustar los mejores parámetros del regulador PI de acuerdo con el tipo de sistema de calefacción/refrigeración:

- Suelo radiante
- Radiadores de agua
- Radiadores eléctricos
- Enfriamiento por convección
- Sistemas de Split
- PID deshabilitado: control de 2 puntos

También es posible sintonizar el regulador PI manualmente seleccionando el tipo personalizado y el uso de las constantes Kp, Ki y T.

#### **Sensor de temperatura**

Calibración: Es la dirección de grupo para calibración de la sonda de temperatura interna. Se debe establecer la diferencia entre la temperatura medida por la pantalla y la temperatura real. Tome en cuenta que la desviación depende de la instalación de la pantalla y los parámetros de la luz de fondo.

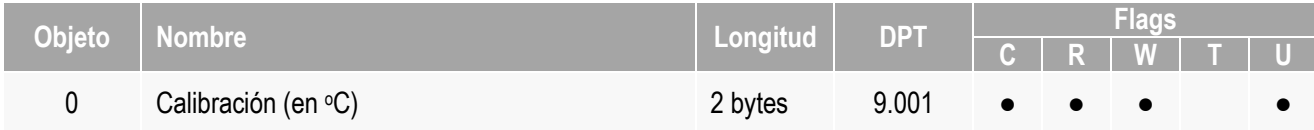

Sensor de temperatura externo: Es posible utilizar la medida de una sonda de temperatura externa a la pantalla como medida de referencia o para ponderar la medida de la sonda interna. Para ello introduzca la dirección de grupo por la que la sonda externa notificará su medida y seleccione mediante la barra de desplazamiento el peso de la medida en relación a la sonda interna.

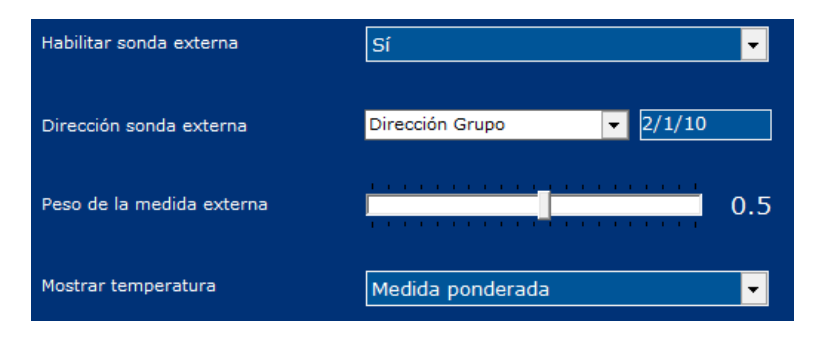

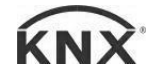

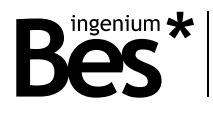

#### <span id="page-22-0"></span>3.10.5 Escena

Cuando el tipo *Escena* se selecciona, se muestran las siguientes opciones:

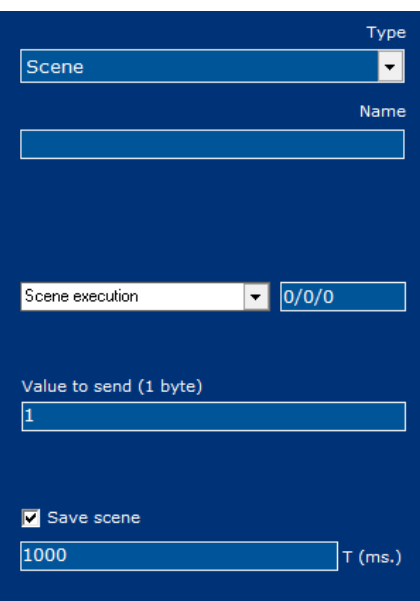

El icono de escena puede ser programado para enviar un valor de 1 a 64 (0x00 a 0x40) al objeto. Al recibir estos valores, actuadores KNX recordarán su escena interna del número correspondiente a la misma.

La casilla de verificación "Guardar escena" permite ejecutar una función de salvar con una pulsación larga sobre el icono. Después del tiempo programado, se envía un valor 128 a 192 (0x80 a 0xC0) al objeto y los actuadores KNX salvarán su estado actual en la escena interna del número correspondiente a la misma.

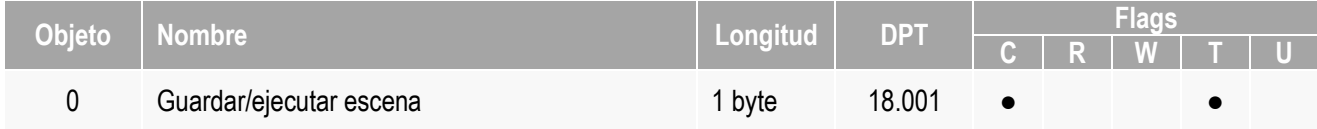

#### <span id="page-22-1"></span>3.10.6 Color picker

Cuando se selecciona el tipo *Color Picker*, se muestran los objetos siguientes:

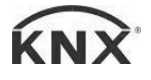

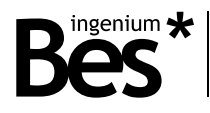

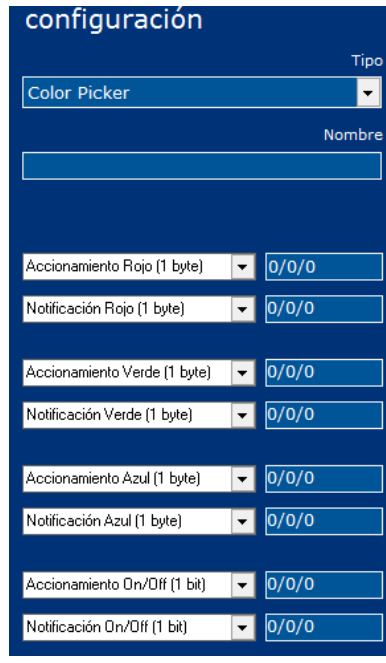

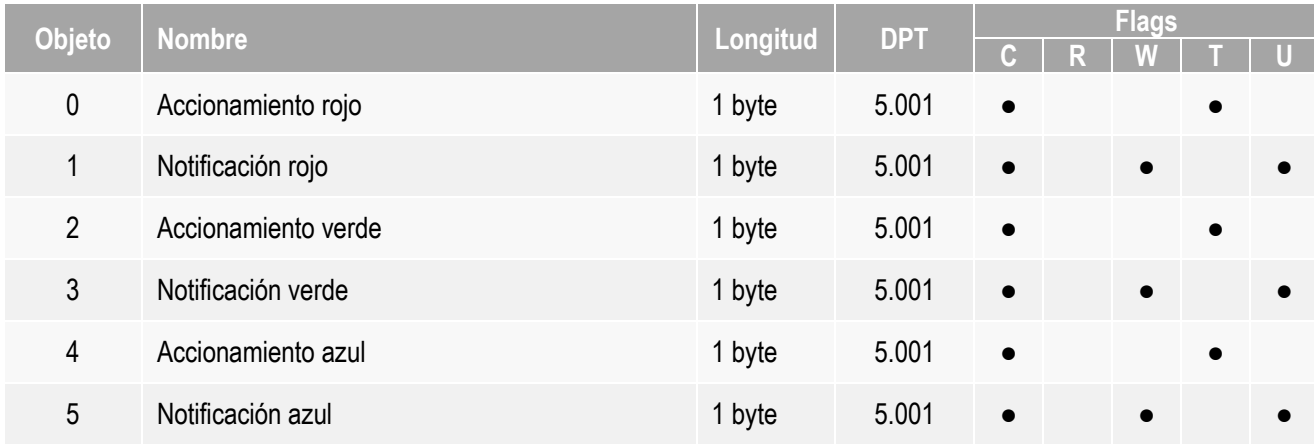

#### <span id="page-23-0"></span>3.11 Otras funciones

#### <span id="page-23-1"></span>3.11.1 Fecha/Hora

Haga click en *Proyecto>Fecha/Hora* para mostrar la ventana de configuración.

La pantalla puede trabajar como maestro de fecha y hora o como esclavo en el bus de KNX enviando o recibiendo la correspondiente fecha mediante telegramas de otros dispositivos KNX.

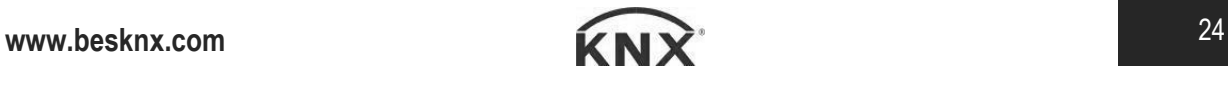

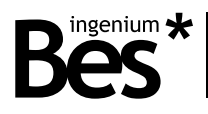

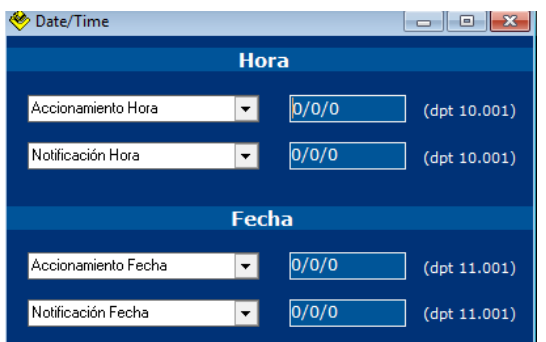

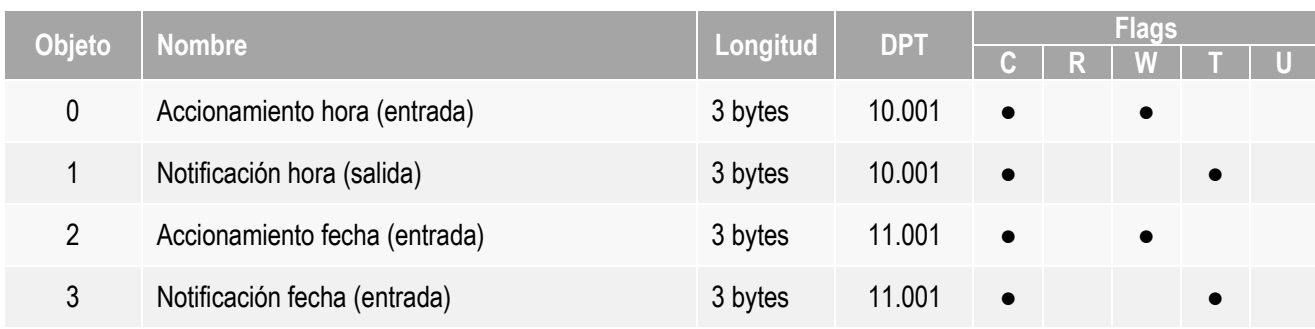

Complete las direcciones de grupo en los objetos 0 y 2 si la pantalla debe ser esclavo de fecha/hora en el bus KNX. Por otro lado, complete las direcciones de grupo en los objetos 1 y 3 si debe ser un maestro de fecha/hora. En este caso, utilice el menú de tiempo (opciones) para establecer la configuración actual (consulte el manual del usuario del dispositivo).

#### <span id="page-24-0"></span>3.11.2 Macros

Una macro puede ser una acción o grupo de acciones que son ejecutadas simultáneamente en el sistema domótico de la vivienda. Estas macros se pueden programar semanalmente en el menú Hora del dispositivo (consulte el manual del usuario del dispositivo) y se programan fácilmente como se explica a continuación.

Primero haga clic en el menú Proyecto - > Macros para mostrar la ventana de configuración

Después, haga click derecho sobre el árbol de la izquierda y añada una macro.

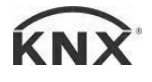

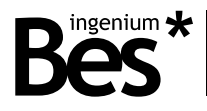

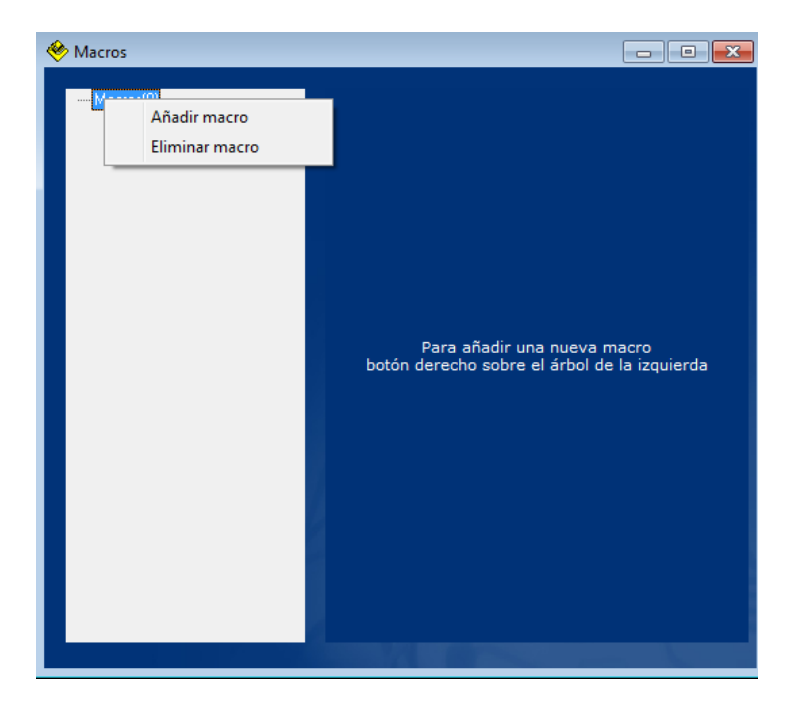

Asigne un nombre/descripción a la macro y luego escriba la dirección del grupo y el tamaño y los datos enviados. No haga click en el botón más para añadir nuevos eventos o en la papelera para eliminarlos. También es posible programar retrasos entre telegramas mediante la selección de la función correspondiente.

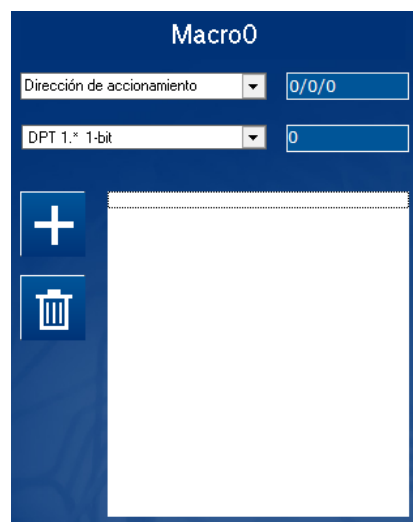

#### <span id="page-25-0"></span>3.11.3 Cambio de tema de apariencia

La apariencia de los iconos de la pantalla y los colores se pueden cambiar mediante la selección de diferentes temas de acuerdo a los gustos de los clientes. Se puede cambiar automáticamente por horas programadas (consulte el manual del usuario del dispositivo) o mediante telegramas de bus desde cualquier otro dispositivo del sistema KNX.

Haciendo click en el icono de *Parámetros generales*.

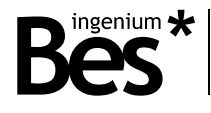

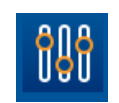

Escribiendo un valor de 1 a 6 en este objeto de comunicación, cambiará el tema actual de la pantalla al deseado.

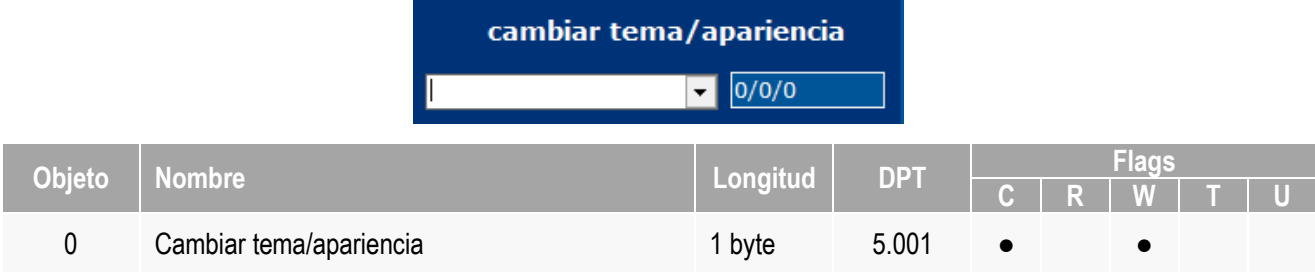

#### <span id="page-26-0"></span>3.11.4 Contraseña de administrador

El menú de opciones, que permite configurar la apariencia, el brillo, el idioma, etc., se puede ocultar sólo para los administradores.

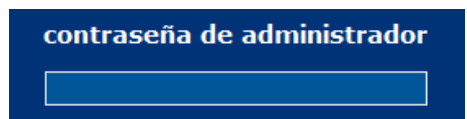

Esta función se activa con sólo escribir una contraseña. Si el menú está bloqueado (modo de administrador activada), pulse en el centro de la ventana principal de la pantalla durante 5 segundos aproximadamente y use el teclado para introducir la contraseña de acceso.

Deje la contraseña de administrador en blanco para desactivar esta función. Si el menú está desbloqueado (modo administrador desactivado) cualquier tipo de usuario será capaz de cambiar cualquier configuración. En este caso, se puede utilizar la barra en la parte superior de la ventana principal para deslizarse por el menú.

<span id="page-26-1"></span>3.11.5 Acciones por defecto

La pantalla permite ejecutar algunas acciones programadas mediante control gestual (deslizante hacia arriba o hacia abajo) cuando la pantalla está apagada o bloqueada.

No haga clic en el siguiente icono en la parte superior derecha de la ventana principal de SIDEKNX para programar las acciones que se ejecutarán para cada control por gestos.

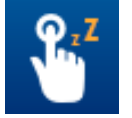

Escriba la dirección de grupo de envío, establezca el tamaño del telegrama y el valor enviado. También es posible programar un retraso (sleep) con el fin de esperar un tiempo entre las acciones programadas. Finalmente haga click en el botón más para añadir el comando a la macro.

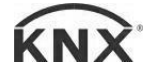

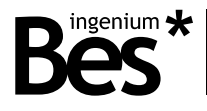

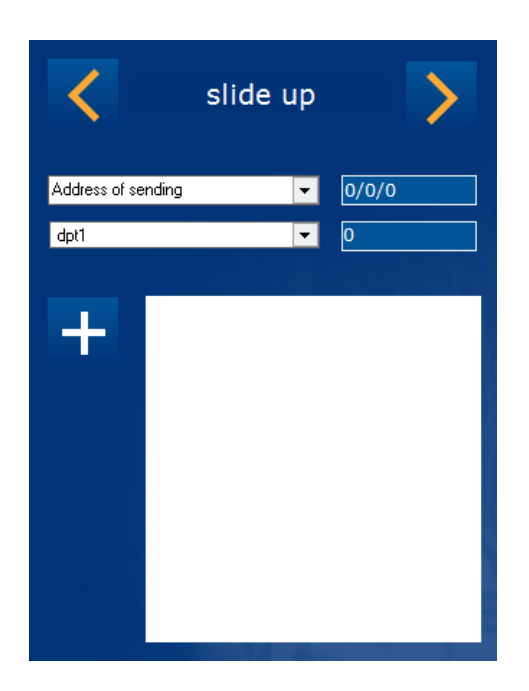

#### <span id="page-27-0"></span>3.11.6 Valores en etiquetas

Para mostrar valores recibidos por bus en las etiquetas de nombre de los iconos se pueden utilizar los siguientes caracteres de formato en el campo "nombre" del icono:

- **%d** 1 bit (dpt 1.\*)
- **%hu** 8 bit sin signo (dpt 5.\*)
- **%hd** 8 bit con signo (dpt 6.\*)
- **%u** 2 bytes sin signo (dpt 7.\*)
- **%d** 2 bytes con signo (dpt 8.\*)
- **%f** 2 bytes en coma flotante (dpt 9.\*)

Para el caso de 2 bytes en coma flotante es posible definir la posición añadiendo ".x", por ejemplo: **%f.1** = 1 decimal o **%f.3** = 3 decimales. En el ejemplo 1, un botón muestra el valor recibido en luxes (dpt9) y se añade el sufijo de texto "lux".

Si el tipo de icono tiene más de un objeto de notificación (entrada) entonces es posible seleccionar el objeto a mostrar añadiendo **[x, y, z]** al final de la etiqueta. En el ejemplo 2, un tipo de icono color picker puede mostrar 3 valores:

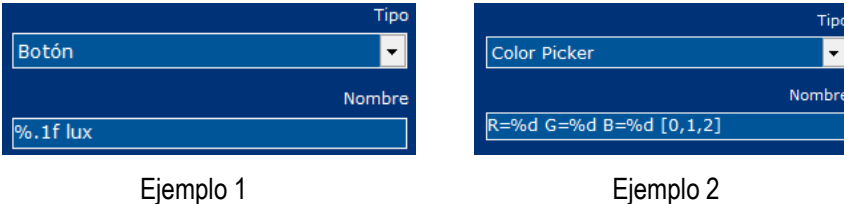

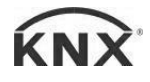

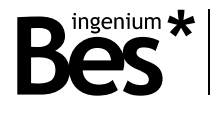

...................................

#### <span id="page-28-0"></span>3.11.7 Puertas lógicas

Este dispositivo incorpora una avanzada unidad aritmético lógica (ALU) que permite la implementación de complejas operaciones lógicas utilizando variables internas o externas y una interfaz intuitiva de programación.

..................................

Cada puerta lógica puede estar compuesta de hasta cuatro entradas y una salida pudiendo seleccionar el formato para cada objeto y una entrada auxiliar para habilitar/deshabilitar la puerta. Hay disponibles hasta 100 puertas lógicas siendo posible enlazar unas con otras mediante direcciones de grupo.

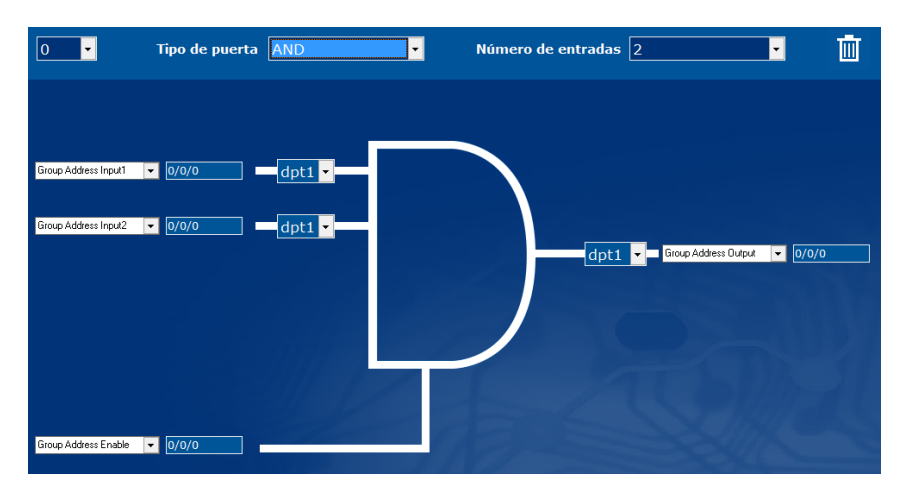

Utilice las opciones de la parte superior para seleccionar el número de puerta de entre las 100 disponibles, el tipo de operación a realizar y el número de entradas.

El objeto de comunicación de la parte inferior permite habilitar y deshabilitar la puerta lógica. El resultado de una puerta lógica se envía al bus cuando se recibe un nuevo valor en una de sus entradas o cuando se habilita la puerta.

#### <span id="page-28-1"></span>3.11.8 Scripts

Este dispositivo incorpora un método de programación avanzada con su propio lenguaje de programación, similar a otros lenguajes como C. Los scripts permiten al programador ejecutar una simple escena o desarrollar su propia ejecución avanzada de instrucciones que puede ser iniciada desde el bus, enviando telegramas o recibiendo parámetros, contando, operando, etc.

El lenguaje de programación utilizado en los scripts es similar a otros lenguajes, por ejemplo, un punto y coma indica el final de cada instrucción. Para una mejor comprensión del código cada instrucción puede ser escrita en una nueva línea y hacer uso de tabulaciones. Existen diversas funciones y palabras reservadas que serán explicadas a continuación:

#### - **Parámetro recibido por el bus**

#### **param**

Este es el valor recibido por el bus KNX a través de la dirección de grupo asociada al script. Puede ser de 1 bit, 1 byte o 2 bytes.

Puede ser usado en operaciones, funciones y otras instrucciones, incluso con operadores de distinto tamaño, por ejemplo:

...  
 
$$
var1 = (param*2)+234;
$$
  
...

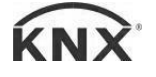

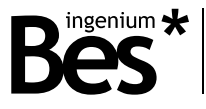

También es posible asignarle un nuevo valor directamente o como resultado de una operación durante la ejecución del script, por ejemplo:

```
…
var1=(param*2)+234;
param=0; 
…
```
El parámetro mantendrá el valor recibido o asignado hasta el final de la ejecución del script. Cuando se recibe un valor de 2 bytes de coma flotante, el valor real tomado por "param" es el binario. No están soportadas las operaciones en coma flotante.

- **Variables**

#### **varX, g\_varX**

Hay disponibles 10 variables locales "varX" en cada script y 10 variables globales "g\_varX". Las variables pueden ser usadas en cualquier operación, función u otras instrucciones, incluso con operadores de otro tamaño. No es necesario declararlas o inicializarlas porque con cada ejecución del script toman el valor "0".

```
var1=(param*2)+234;
g_var2=var2+var1;
```
Del mismo modo que el parámetro "param", es posible asignarles un nuevo valor directamente o como resultado de una operación durante la ejecución del script. Las variables mantienen el valor asignado hasta el final de la ejecución del script.

Las variables "varX" son locales del script y solo pueden ser usadas en su script. Las variables "q\_varX" son globales y pueden ser utilizadas en cualquier script, es decir, si necesitamos usar un dato de un script en otro deberemos utilizar un envío de parámetro por bus o una variable global.

#### - **Operadores aritméticos y de comparación**

Hay dos tipos de operadores: aritméticos y de comparación.

**Aritméticos: = , + , - , \* , /** (igualación, suma, resta, multiplicación y división).

Estos operadores aritméticos pueden ser usados en cualquier instrucción con variables, valores constantes y también el parámetro "param". El resultado de una operación aritmética puede ser asignado al parámetro o a una variable interna mediante el operador "=". Los paréntesis pueden ser utilizados siguiendo las mismas reglas que una operación matemática común.

```
var1=5;
var2=(param/2)+(var1*2);
var3=var3+var2;
```
Todas las operaciones aritméticas deben realizarse con enteros, las operaciones de coma flotante no están soportadas.

**De comparación: == , >= , <= , > , < , !=** (igual, mayor o igual, menor o igual, mayor, menor, distinto).

Los operadores de comparación son utilizados en la función condicional "if", como se explica a continuación.

#### - **Funciones: GOTO y IF**

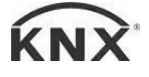

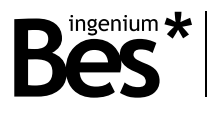

**Goto X;** Ir a una línea del código.

La función "goto" provoca que la ejecución del código prosiga desde una línea determinada, identificada con una etiqueta "X" elegida por el programador.

Una etiqueta se define con una combinación de letras y/o números, pero el primer carácter debe ser una letra siempre, y debe finalizar con dos puntos ":". Por ejemplo:

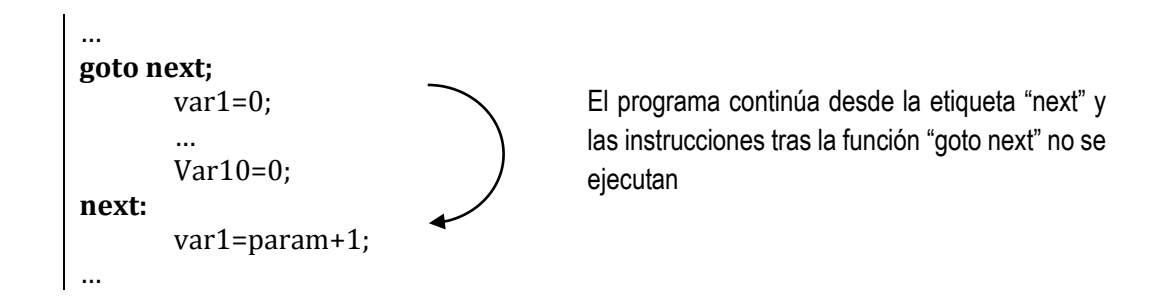

#### **If (A X B)** Función condicional "if"

La función condicional "if" permite al programador que se ejecuten o no una o más instrucciones del script dependiendo del resultado de una operación de comparación.

A y B pueden ser variables internas, valores constantes o el parámetro "param", mientras que X es un operador de comparación.

Si la operación de comparación es cierta, la siguiente línea a la función "if" se ejecuta. Si la operación de comparación es falsa, el programa salta la instrucción. Por ejemplo:

If (param>100)  
\n
$$
var1 = param;
$$
  
\nIf (param<=100)  
\n $var1 = 0;$   
\nSí el parámetro es menor o igual que 100 la  
\nsiguiente instrucción no será ejecutada  
\n $var1 = 0;$ 

En el ejemplo anterior, var1 tomará el valor del parámetro recibido solamente si el valor es mayor que 100. En caso contrario var1 toma el valor 0.

Cuando el programador necesita que se ejecute más de una instrucción dependiendo de la condición puede repetir la misma función "if", pero resulta mejor opción la utilización de la función "if" opuesta en combinación con la función "goto" y una etiqueta. Es decir:

```
If (param>100)
     var1=param;
If (param>100)
      var2=param*2;
If (param>100)
      var3=param*3;
If (param\leq=100)
     var1=0;
If (param\leq=100)
     var2=0;
```
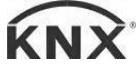

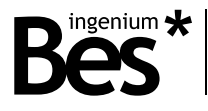

If (param $\leq$ =100)  $var3=0$ ;

El script anterior es el mismo que el mostrado a continuación utilizando la condición opuesta:

```
If (param<=100)
      goto next;
            var1=param;
            var2=param*2;
            var3=param*3;
next;
If (param>100)
     goto next2;
            var1=0;
            var2=0;var3=0;
next2;
```
Si el parámetro es mayor 100 la operación "goto" no se ejecuta y las siguientes sí.

El programador puede utilizar funciones "if" anidadas con el objetivo de implementar condiciones compuestas. En el ejemplo siguiente el script comprueba si el valor del parámetro se encuentra entre 5 y 10. Si la condición es cierta el parámetro es guardado en la variable 1. Si no, la variable toma el valor 0.

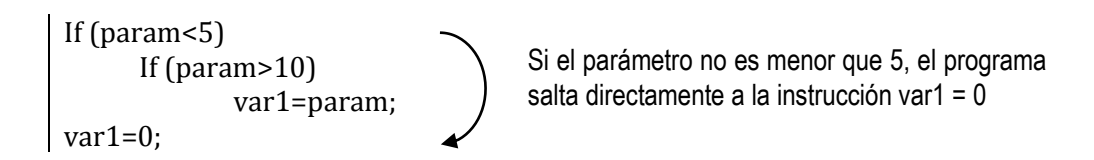

Cuando se utilizan funciones "if" anidadas, se puede pensar que si la primera condición es falsa, la siguiente instrucción no será ejecutada, y por tanto el segundo "if" no es evaluado, pero no funciona así.

En el ejemplo anterior, la instrucción que sigue a la primera función "if" termina en el primer punto y coma ";". Esto significa que si el parámetro no es menor que 5 el programa continúa en la instrucción "var1=0". Esto se puede entender mejor reescribiendo el script de la siguiente manera:

```
If (param<5)
     If (param>10) var1=param; 
var1=0:
```
Las tabulaciones y los saltos de línea no son necesarios. Se utilizan para una mejor comprensión del código.

#### - **Direct commands**

Existen varias instrucciones directas que son ejecutadas con palabras reservadas, como se explica a continuación.

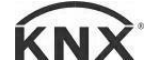

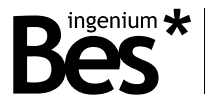

Switch\_on X; Siendo X el nombre de la salida, de O1 a O16, activa el relé correspondiente. Switch\_off X; Siendo X el nombre de la salida, de O1 a O16, desactiva el relé correspondiente. **Sleep X;** Siendo X el tiempo en segundos de 0 a 65535. Este comando pausa la ejecución del script durante el tiempo configurado.

#### - **Envío de telegramas al bus**

#### **Send\_telegram(X/X/X,dpt,value,command);**

X/X/X – Es la dirección de grupo de 0/0/1 a 31/7/255. dpt – Indica el tipo de dato enviado: dpt1, dpt5, dpt7 and dpt9. value – Es el valor enviado al bus. command – El comando del telegrama, que puede ser: escritura o lectura.

```
…
send_telegram(1/1/10,dpt5,150,write);
send_telegram(1/2/15,dpt9,21.50,write);
…
```
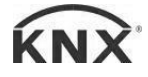

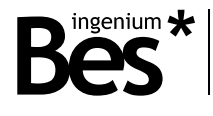

#### <span id="page-33-0"></span>3.11.9 Filtrar direcciones de grupo

Es posible filtrar una lista de direcciones de grupo para evitar cualquier envío al bus, por ejemplo al enlazar una salida y una entrada de dos puertas lógicas. Haga click en el menú Project -> Filtrado y escriba las direcciones de grupo a filtra.

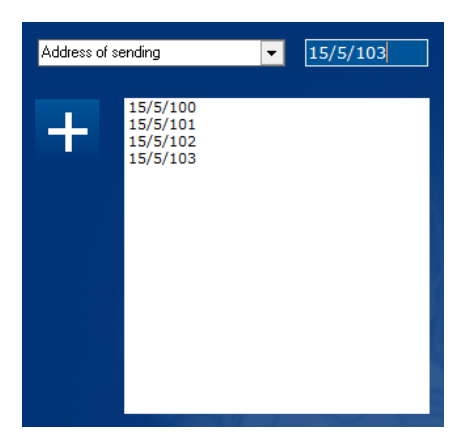

#### <span id="page-33-1"></span>3.12 Descarga del proyecto

El SIDEKNX permite la programación servidores y pantallas táctiles web KNX. En el caso de las pantallas SmartTouch, se programan de forma inalámbrica mediante la conexión del PC a la misma red Wi-Fi.

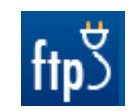

Para programar el equipo, primero, guarde el proyecto y luego presione el botón de *transferir proyecto* o seleccione *Proyecto>Volcar Proyecto* y se mostrará la siguiente pantalla. Después, haga click en el botón correspondiente para seleccionar el método de descarga ftp.

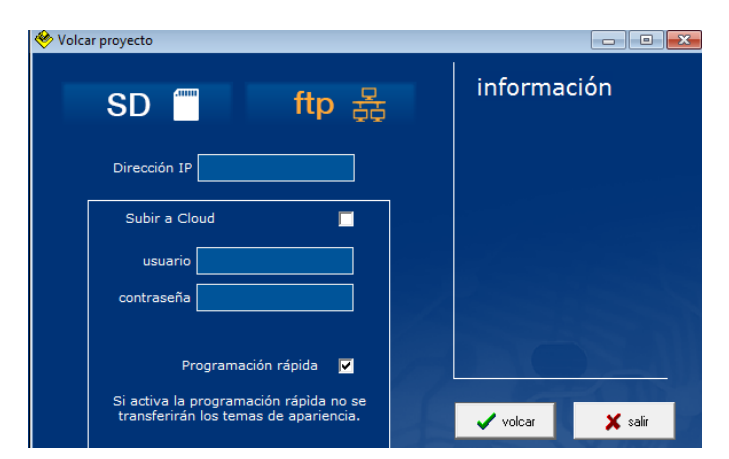

Introduzca la dirección IP de la pantalla (consulte el manual del usuario del dispositivo). La función "subir a Cloud" se usa sólo cuando se programa la versión Plus de la pantalla.

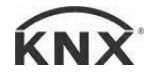

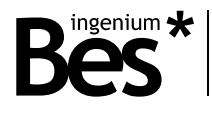

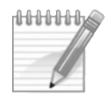

*Nota: El dispositivo y el ordenador programador deben estar conectados a la misma red y configurados en la misma subred. Compruebe la conexión correcta de la pantalla mediante el uso de comando de red ping antes de descargar.*

Haga click en " programación rápida " para activarla si no desea cambiar los temas de apariencia de la pantalla.

Haga click en la transferencia para completar el proceso. El estado se mostrará en la ventana de información. Después de que el proceso de descarga de la pantalla se reiniciará automáticamente.

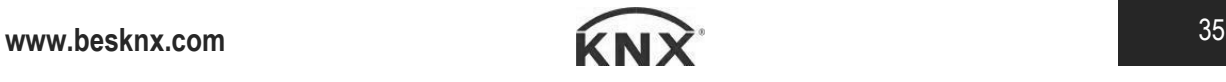

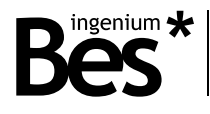

### <span id="page-35-0"></span>4 Instalación

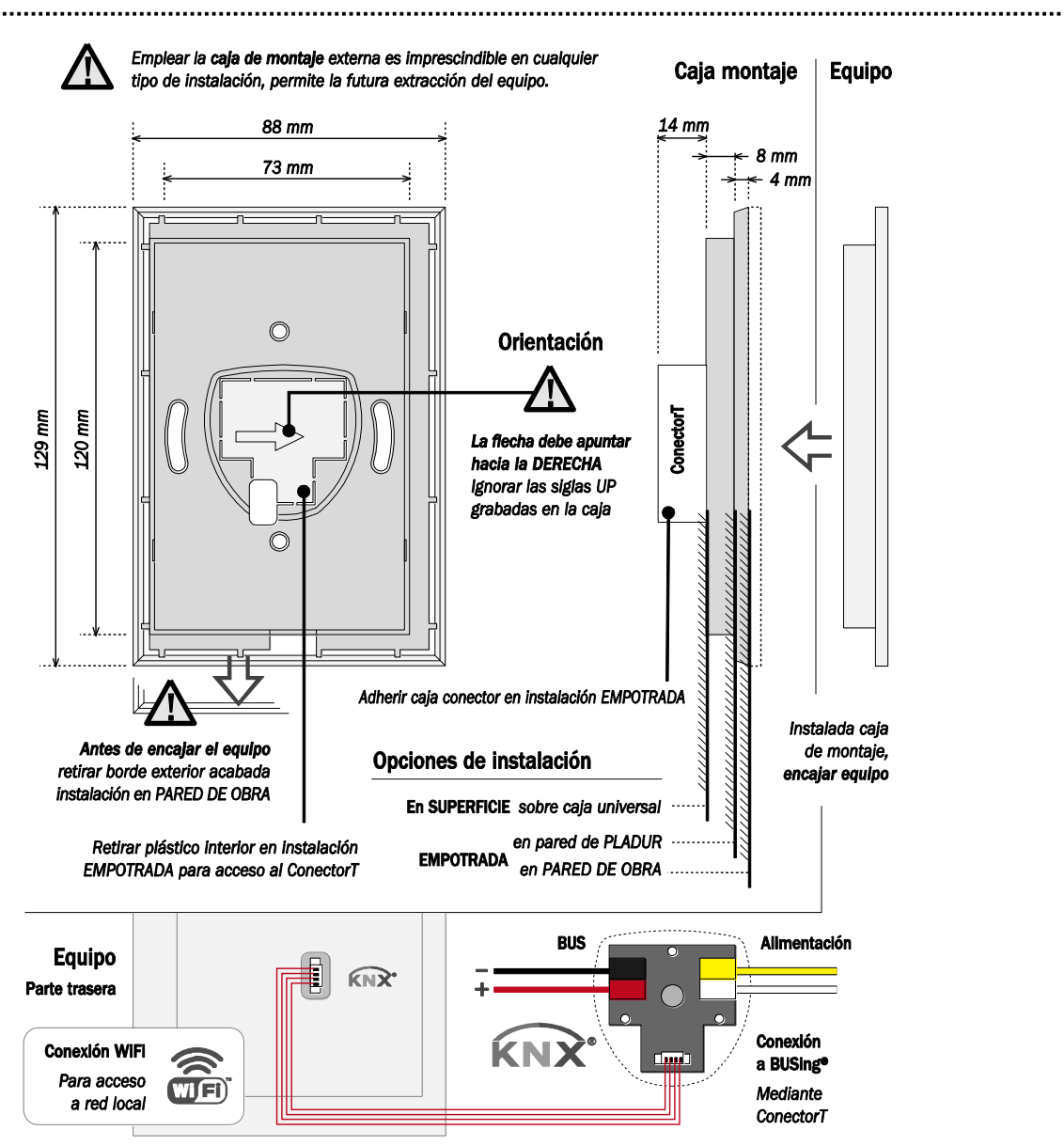

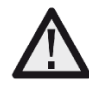

*Alimente líneas de bajo voltaje (bus y entradas) en conductos separados de la alimentación principal (230V) y de las salidas para asegurar que existe el suficiente aislamiento y para evitar interferencias.*

*No conecte voltajes principales (230V) o cualquier otro voltaje externo a ningún punto del bus ni a las entradas.*

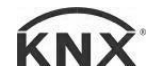

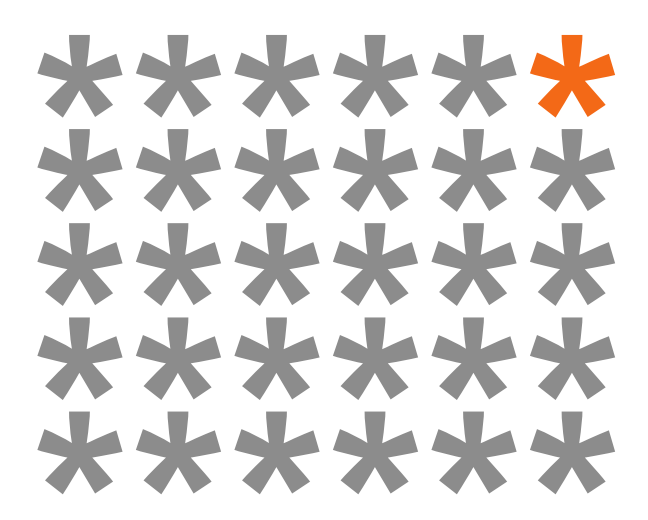

## KNX products by ingenium

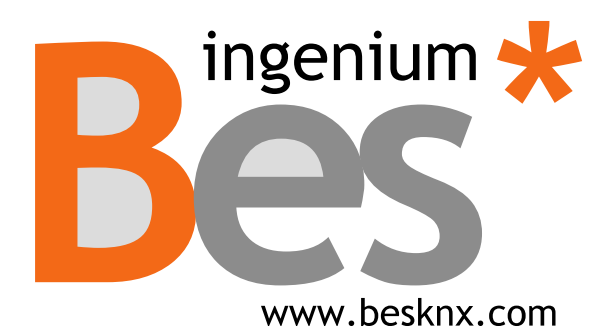

**Ingenium, Ingeniería y Domótica S.L.** Parque Tecnológico de Asturias, Parcela 50 33428 Llanera, Asturias, Spain T (+34) 985 757 195 tec@besknx.com www.besknx.com www.ingeniumsl.com

*Limitación de responsabilidad: Este documento puede presentar cambios o ciertos errores. Los contenidos se revisan continuamente de acuerdo al hardware y el software pero no se pueden descartar posibles desviaciones. Por favor, infórmenos sobre cualquier sugerencia. Cualquier modificación será incorporada a nuevas versiones de este manual.*

*Versión del manual: v1.1*